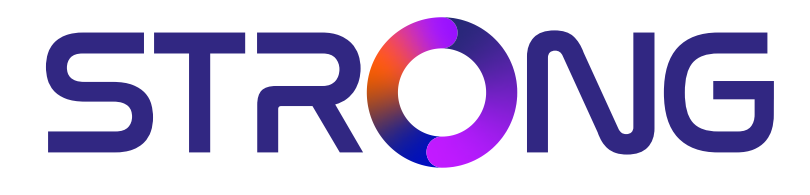

# **DIGITAL HD SATELLITE RECEIVER SRT 7040**

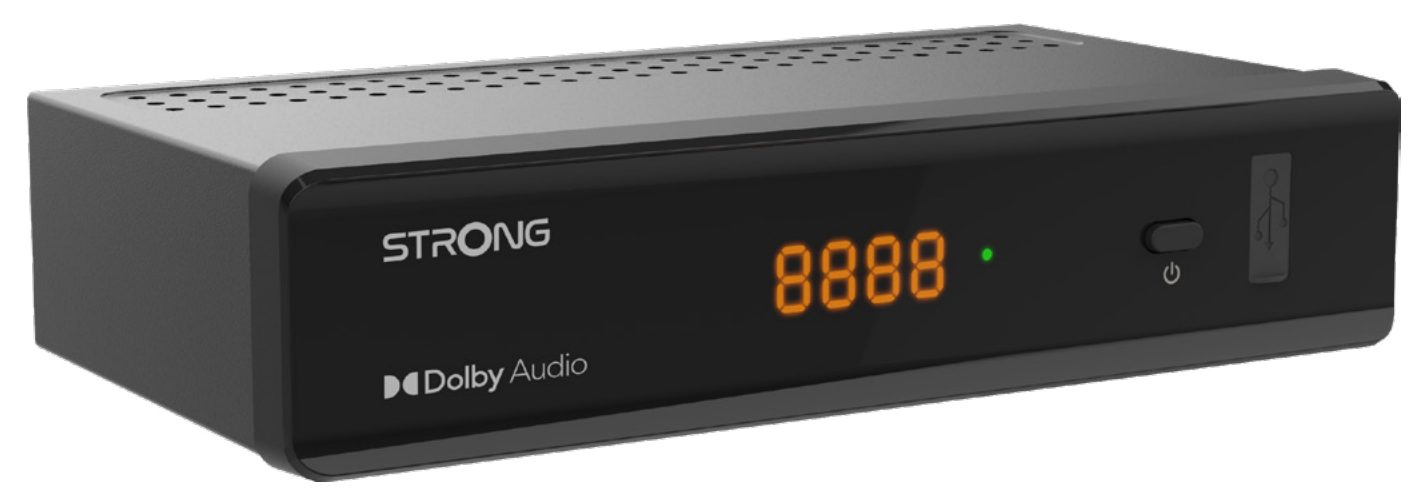

Bedienungsanleitung Manuel d'utilisation Manuale utente Manual del usuario Manual do utilizador Használati útmutató Uživatelský manuál

Brugervejledning Brukerveiledning Gebruiksaanwijzing Användarhandbok Korisnički priručnik Ръководство на потребителя Посібник користувача

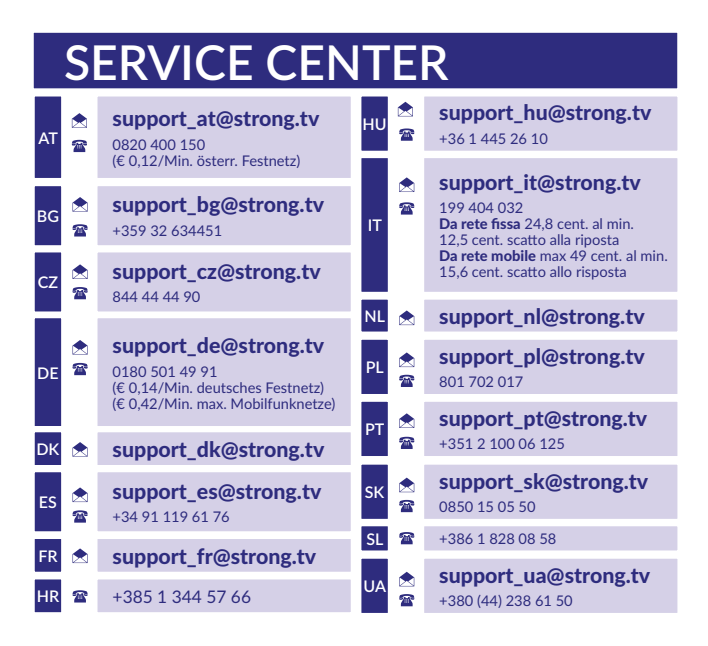

Supplied by STRONG Austria Represented by STRONG Ges.m.b.H. Teinfaltstraße 8/4.Stock A-1010 Vienna, Austria Email: support\_at@strong.tv

## **Licencias**

ESTE PRODUCTO ESTÁ AUTORIZADO BAJO LA LICENCIA DE CARTERA DE PATENTES AVC PARA EL USO PERSONAL Y NO COMERCIAL DE UN CONSUMIDOR PARA (i) CODIFICAR VÍDEO CONFORME LA NORMA AVC ("VÍDEO AVC") Y/O (ii) DESCODIFICAR VÍDEO AVC CODIFICADO POR UN CONSUMIDOR DEDICADO A UNA ACTIVIDAD PERSONAL Y NO COMERCIAL Y/O OBTENIDA DE UN PROVEEDOR DE VIDEO CON LICENCIA PARA SUMINISTRAR VÍDEO AVC. NO SE OTORGA NINGUNA LICENCIA NI SE DEBE PRESUPONER PARA CUALQUIER OTRO USO. INFORMACIÓN ADICIONAL SE PUEDE OBTENER EN **MPEG LA, LLC** VER HTTP://WWW.MPEGLA.COM

Este producto contiene uno o más programas protegidos por las leyes internacionales y de Estados Unidos de derechos de autor como obras inéditas. Son confidenciales y propiedad de **Dolby Laboratories**. Queda prohibida su reproducción o divulgación, en su totalidad o en parte, o la producción de trabajos derivados del mismo sin el permiso expreso de Dolby Laboratories. Derechos de autor 2003-2009 por Dolby Laboratories. Reservados todos los derechos.

## **ÍNDICE**

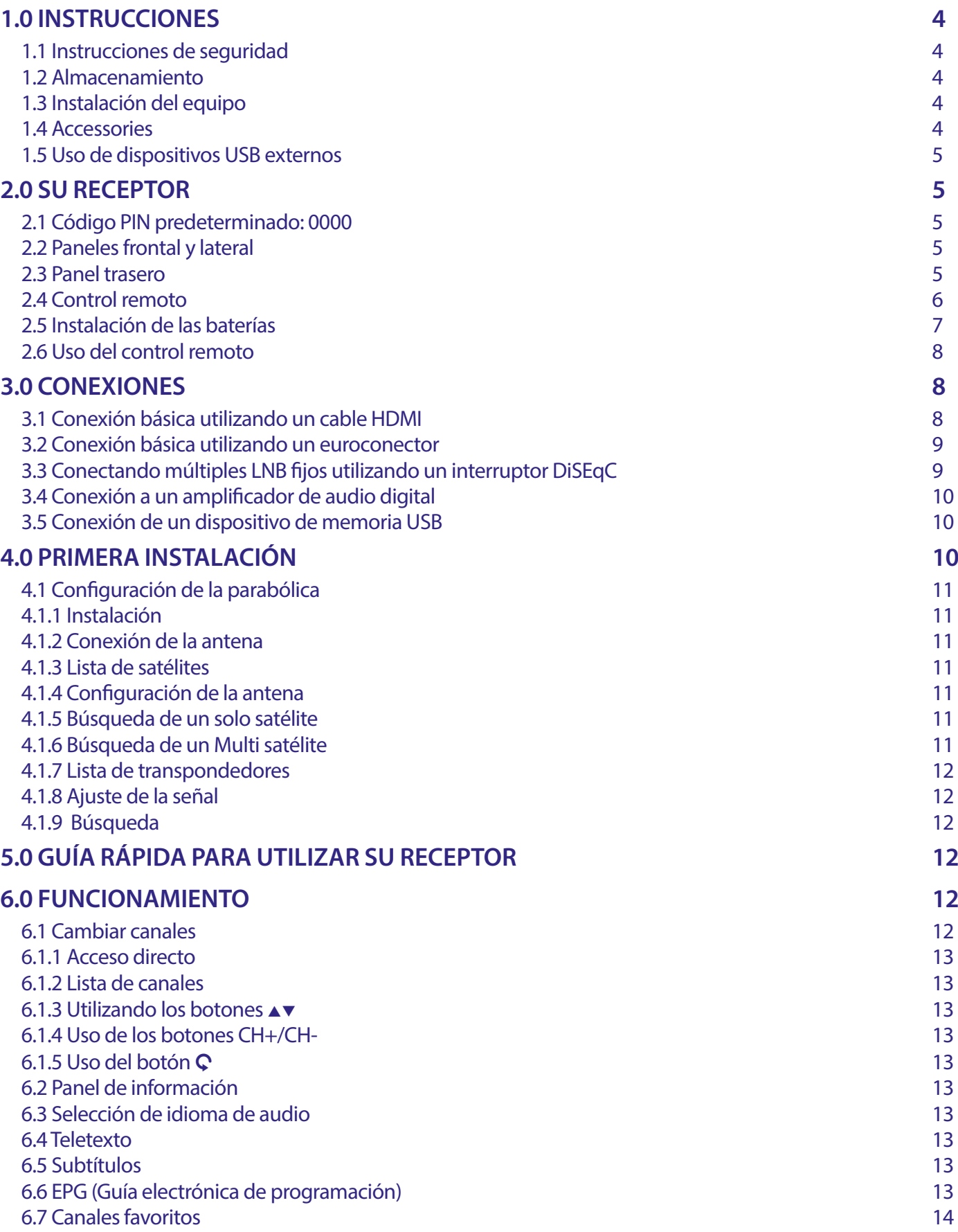

<u> 1989 - Johann Barbara, martxa al</u>

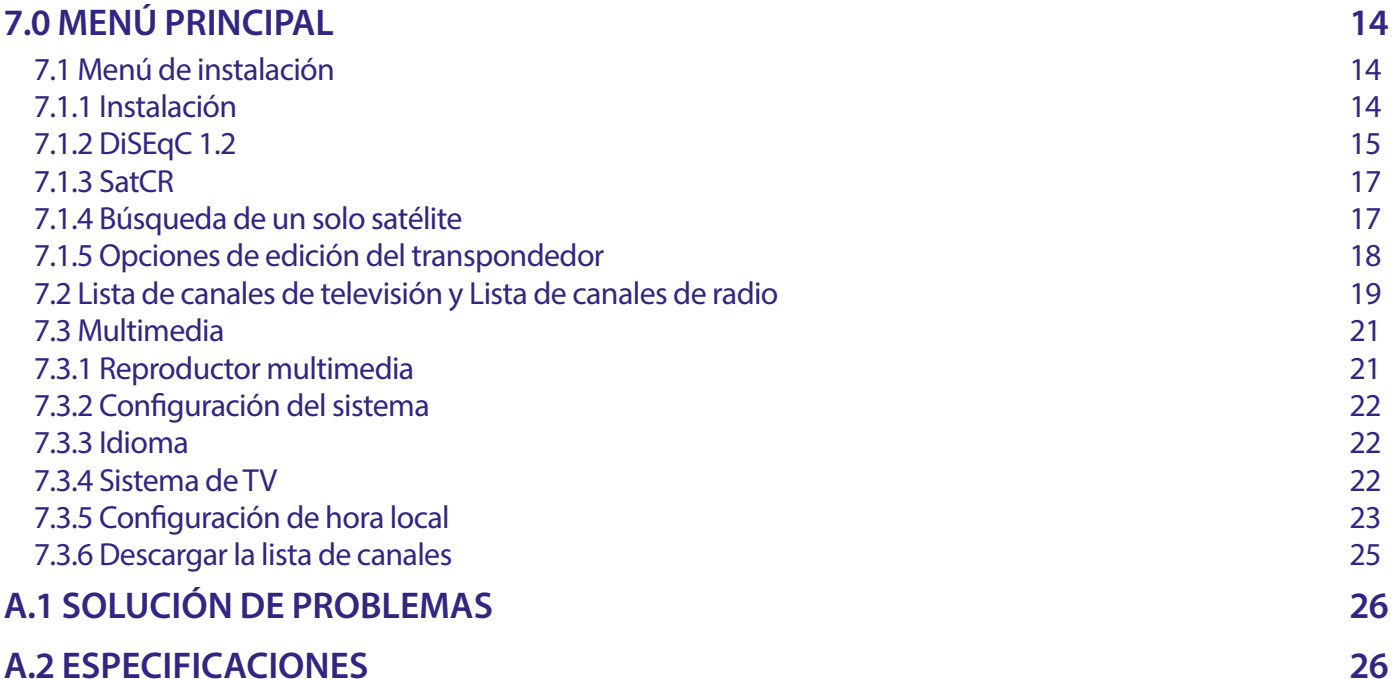

DECLARACIÓN UE DE CONFORMIDAD SIMPLIFICADA

STRONG declara que este artículo SRT7040 cumple con los requerimientos básicos y otras normas relevantes de las directivas CE 2004/108/EC y 73/23/EC, RoHS 2002/95/EC

Sujeto a alteraciones. Como consecuencia de la continua investigación y desarrollo de especificaciones técnicas, el diseño y apariencia de los productos puede cambiar. Los términos HDMI, HDMI High-Definition Multimedia Interface y el logotipo HDMI son marcas comerciales o marcas registradas de HDMI Licensing Administrator, Inc. Fabricado bajo licencia de Dolby Laboratories. Dolby, Dolby Audio y el símbolo de la doble D son marcas comerciales de Dolby Laboratories Licensing Corporation. Todos los nombres de los productos son marcas o marcas registradas de sus dueños respectivos.

© STRONG 2023. Todos los derechos reservados.

### <span id="page-5-0"></span>**1.0 INSTRUCCIONES**

#### **1.1 Instrucciones de seguridad**

#### **NO INSTALE SU RECEPTOR :**

 En un gabinete cerrado o con poca ventilación, sobre o debajo de cualquier otro equipo o en una superficie que pudiera obstruir las ranuras de ventilación.

#### **NO EXPONGA EL RECEPTOR O SUS ACCESORIOS :**

- A los rayos directos del sol o cualquier otro equipo que genere calor, a la lluvia o humedad extrema, a vibraciones intensas y cualquier descarga que pueda causar daños permanentes a su receptor, ni a objetos magnéticos tales como altavoces, transformadores, etc.
- No utilice cables de corriente dañados, esto puede causar un incendio o descarga eléctrica. No toque los cables de corriente con las manos mojadas, podría causar una descarga eléctrica.
- Cuando el receptor no se utilice durante un periodo de tiempo extenso, debe desconectar el cable de la corriente eléctrica.
- No utilice líquidos que contengan alcohol o amoniaco para limpiar el receptor. Si lo desea, puede limpiarlo con un paño sin pelusa humedecido con una solución de jabón neutro, y únicamente después de haberlo desconectado de la corriente eléctrica. Asegúrese de que ningún objeto externo caiga dentro de las ranuras de ventilación, ya que esto puede causar un incendio o descarga eléctrica.
- No coloque objetos encima del receptor, ya que esto puede prevenir la correcta ventilación de los componentes en el interior.

#### **Precauciones de Seguridad:**

- Nunca intente abrir el receptor. Es peligroso tocar el interior del receptor, debido a los altos voltajes y posibles riesgos eléctricos. Abrir el receptor anulará la garantía del producto. Refiera todo mantenimiento y servicio a personal calificado.
- Cuando conecte los cables, asegúrese de que el receptor se encuentre desconectado de la corriente eléctrica. Espere unos segundos después de apagar el receptor, para mover o desconectar cualquier equipo.
- Es necesario que utilice una extensión aprobada y cables compatibles que sean adecuados para el consumo de energía eléctrica del equipo instalado. Por favor asegúrese de que el suministro de energía eléctrica corresponda al voltaje en la placa de identificación eléctrica que s encuentra en el panel posterior del receptor.

Si el receptor no opera normalmente, aun después de haber seguido estrictamente las instrucciones en este manual, se recomienda que consulte a su distribuidor.

#### **1.2 Almacenamiento**

El receptor y sus accesorios se almacenan y envían en un empaque diseñado para protegerlo contra descargas mecánicas y humedad. Cuando lo desempaque, asegúrese de que todas las partes se encuentren incluidas y mantenga el empaque fuera del alcance de los niños. Cuando transporte el receptor de un lugar a otro, o si va a regresarlo bajo condiciones de la garantía, asegúrese de re empacar el receptor en su empaque original con sus accesorios. El incumplimiento de dichos procedimientos de empaque podría dañar el producto y anular la garantía.

### **1.3 Instalación del equipo**

Recomendamos que consulte a un instalador profesional para instalar su equipo. De lo contrario, por favor siga las siguientes instrucciones:

Consulte los manuales del usuario de su televisor y antena.

 Asegúrese de que las conexiones del euroconector/HDMI se encuentren bien protegidas y sean de buena calidad. Este manual proporciona instrucciones completas para instalar y utilizar este receptor. A continuación se presenta el significado de los símbolos que aparecen en el manual.

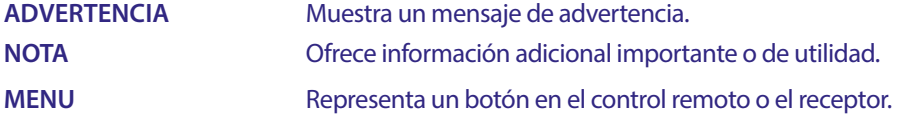

#### **1.4 Accessories**

- 1 Instrucciones de instalación
- 1 Unidad de Control Remoto
- 2 Baterías tipo AAA

<span id="page-6-0"></span>**NOTA:** Las baterías no deben ser recargadas, desarmadas, estar cortocircuitadas o mezclarse o utilizarse con otros tipos de baterías. Si se utilizan acumuladores recargables en vez de baterías, recomendamos utilizar los que tienen un nivel bajo de auto descarga (p. ej. Ni-MH) para asegurar la operación del control remoto por un largo tiempo.

### **1.5 Uso de dispositivos USB externos**

- Se recomienda utilizar dispositivos de almacenamiento USB 2.0. Si su dispositivo no es compatible con las especificaciones de USB 2.0, las funciones multimedia podrían no funcionar correctamente.
- Si va a utilizar un disco duro USB externo, considere que las especificaciones eléctricas pueden exceder la salida soportada de su receptor (5 V / 800 mA). En este caso, conecte su disco duro USB a un adaptador de corriente externo adecuado.
- STRONG no puede garantizar compatibilidad con todos los tipos de dispositivos de almacenamiento USB.
- Se aconseja no almacenar información importante en los dispositivos USB que se utilicen con el receptor. Siempre haga respaldos de información de su dispositivo de almacenamiento USB antes de utilizarlo con este receptor. STRONG no se hará responsable de pérdidas de información o circunstancias causadas por la pérdida de información.
- STRONG no puede garantizar la reproducción de todos los formatos de ficheros ya que dependen de los codec utilizados, datos de velocidad de bits y resolución (todos los formatos de codec MPEG están soportados)
- Asegúrese de que el dispositivo USB ya está formateado en FAT/FAT32.

### **2.0 SU RECEPTOR**

### **2.1 Código PIN predeterminado: 0000**

### **2.2 Paneles frontal y lateral**

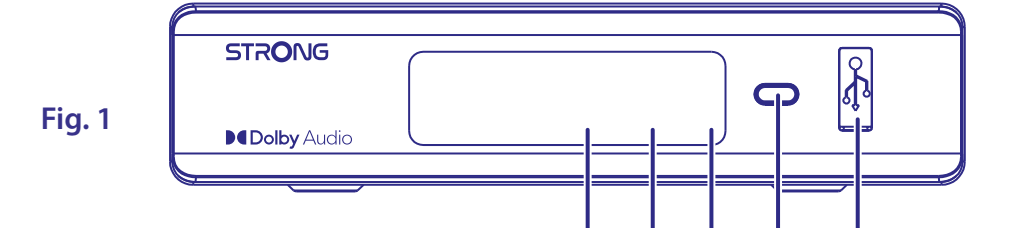

1. **Pantalla LED:** Muestra el número de canal en funcionamiento y la hora mientras está en espera.

#### 2. **Indicador de modo en espera:**

Muestra el estado de funcionamiento del receptor. LED **ROJO**: el receptor está en modo de espera. 3. **Sensor infrarrojos:** Recibe órdenes del mando a distancia.

- 4. **Botón de encendido:** Enciende/activa el modo en espera del receptor.
- 5. **USB:** Permite la conexión de dispositivos USB para uso multimedia.

### **2.3 Panel trasero**

**Fig. 2**

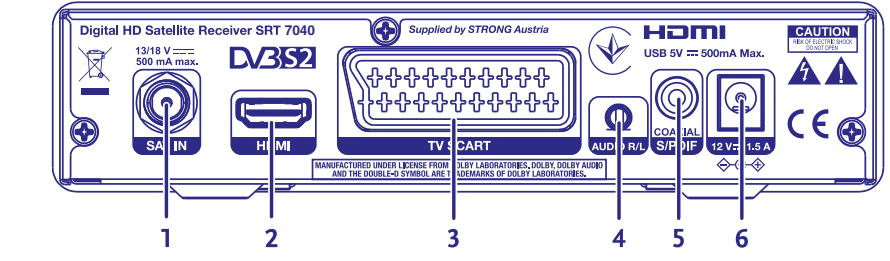

#### 1. **SAT IN (Entrada satélite)**

Permite la conexión al LNB de la antena parabólica para la recepción de la señal de emisión por satélite. 2. **HDMI** Permite la conexión a la entrada HDMI del televisor mediante un cable HDMI de buena calidad.

3. **TV SCART (Euroconector)** Permite la conexión al televisor mediante un cable euroconector.

- 
- 
- 

<span id="page-7-0"></span>4. **Audio L/R** Permite la conexión a un amplificador analógico para audio estéreo. 5. **S/PDIF coaxial** Permite la conexión a un amplificador de audio digital o de cine en casa. 6. **Conector de alimentación** El receptor requiere un adaptador de pared, entrada de CA de 100~240 V, 50~60 Hz,12 V y salida de CC de 1,5 A. Compruebe las condiciones de alimentación locales antes de conectar el receptor a la red eléctrica..

### **2.4 Control remoto**

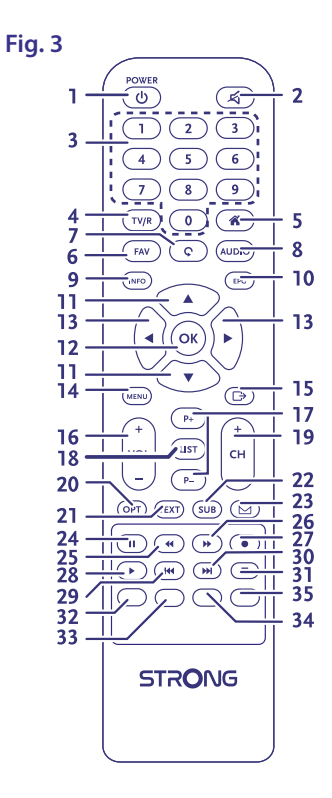

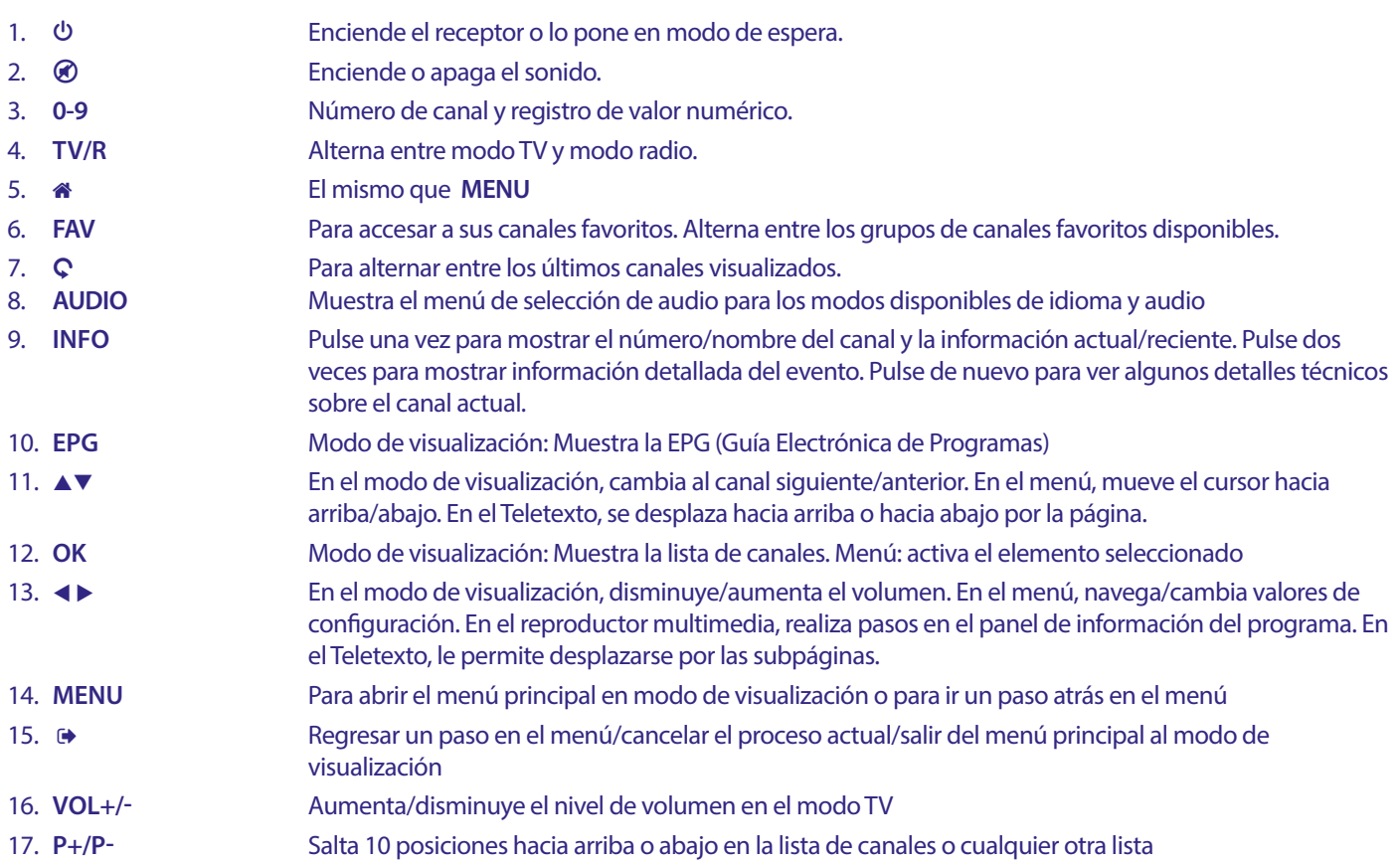

<span id="page-8-0"></span>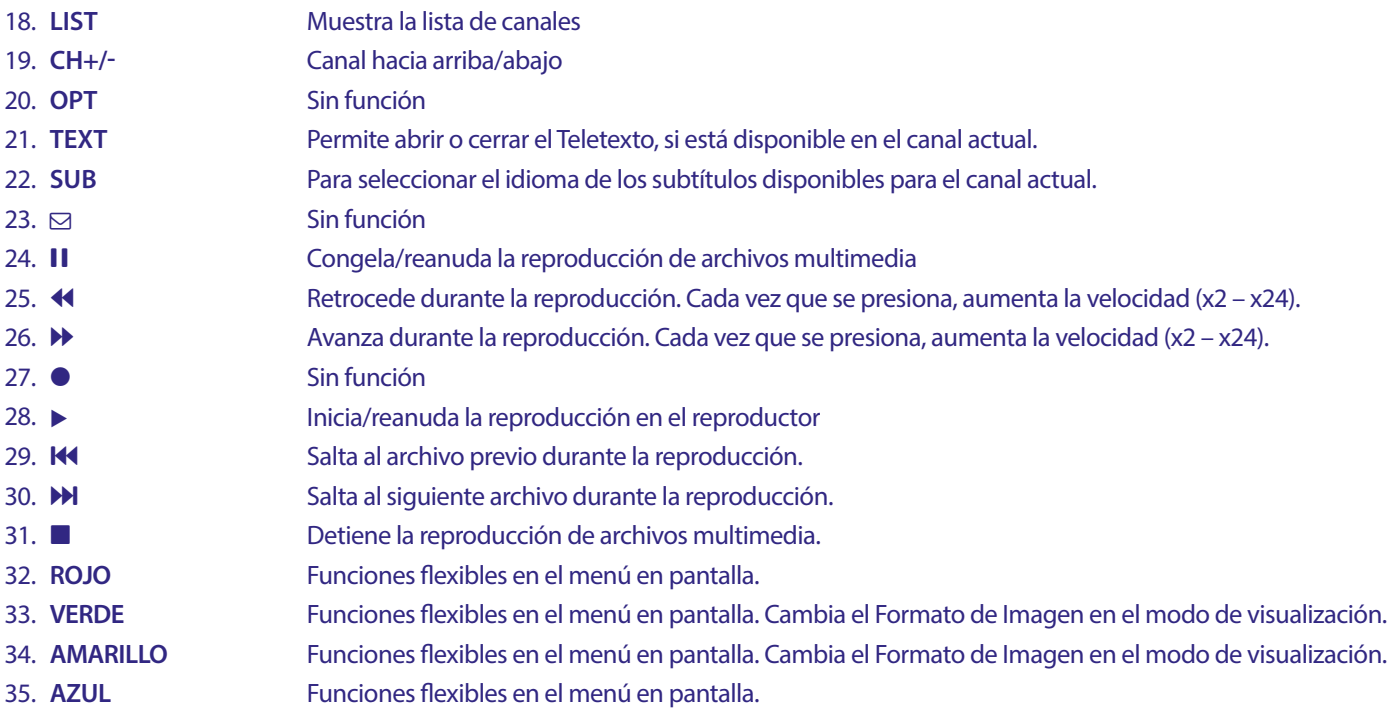

### **2.5 Instalación de las baterías**

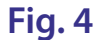

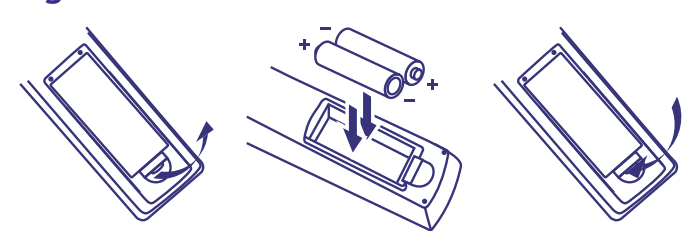

Retire la cubierta de las baterías del control remoto y coloque dos baterías tipo AAA dentro del compartimiento. El diagrama dentro del compartimiento de las baterías muestra la manera correcta de instalarlas.

- 1. Retire la cubierta
- 2. Instale las baterías
- 3. Coloque la cubierta

**NOTA:** Las baterías no deben ser recargadas, desarmadas, estar cortocircuitadas o mezclarse o utilizarse con otros tipos de baterías.

### <span id="page-9-0"></span>**2.6 Uso del control remoto**

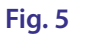

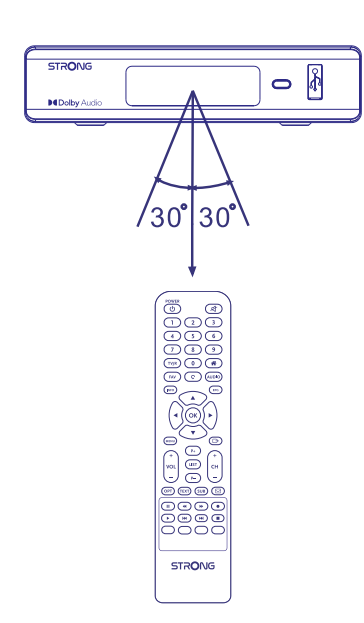

Para utilizar el control remoto, diríjalo hacia el frente del receptor digital. El control remoto tiene un rango de alcance de hasta 7 metros, si se alinea correctamente con el receptor infrarrojo en el panel frontal. El control remoto no funcionará si su trayectoria se encuentra bloqueada.

**TENGA EN CUENTA:** La luz solar o muy brillante (como la TL) pueden reducir la sensibilidad del control remoto.

### **3.0 CONEXIONES**

### **3.1 Conexión básica utilizando un cable HDMI**

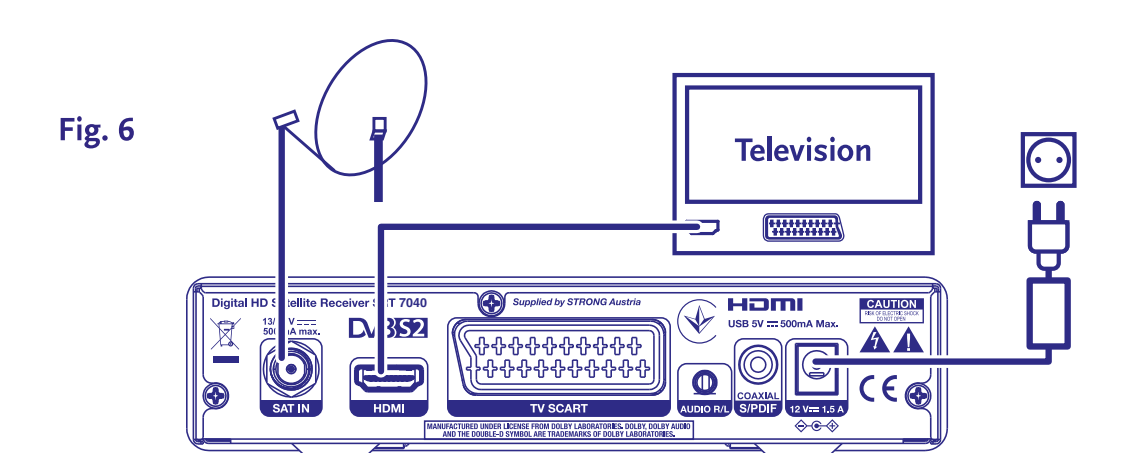

- **a)** Conecte el LNB de su antena satelital a la entrada SAT IN de su receptor, utilizando un cable coaxial de buena calidad y 'conectores F' adecuados.
- **b)** Conecte un extremo de un cable HDMI de Buena calidad a la salida HDMI de su receptor y el otro extremo a la entrada HDMI de su televisor.
- **c)** Conecte el adaptador de alimentación a una toma de corriente adecuada.

### <span id="page-10-0"></span>**3.2 Conexión básica utilizando un euroconector**

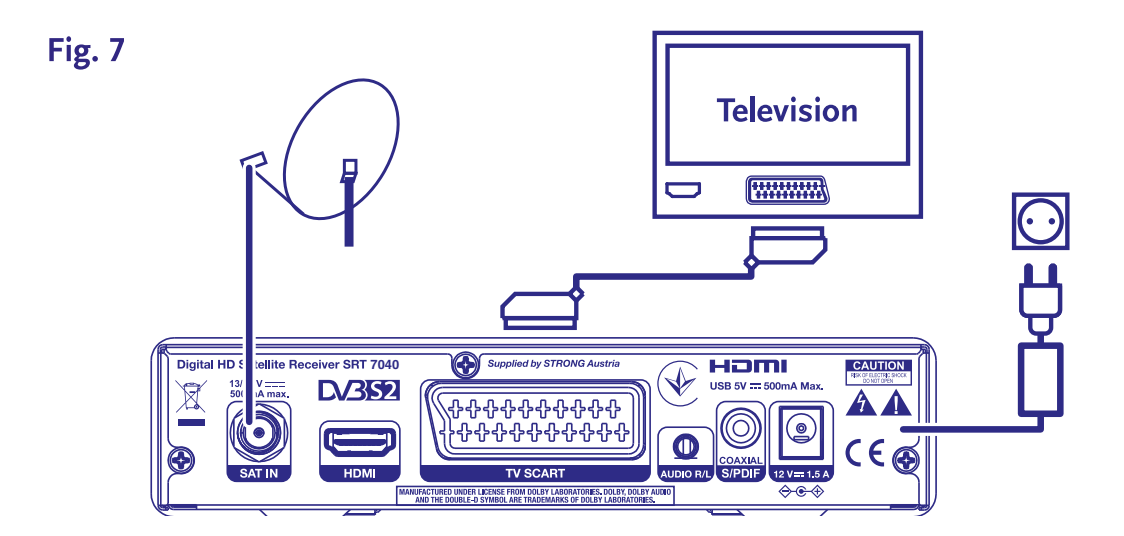

- **a)** Conecte el LNB de su antena satelital a la entrada SAT IN de su receptor, utilizando un cable coaxial de buena calidad y 'conectores F' adecuados.
- **b)** Conecte un extremo del euroconector a la entrada TV SCART de su receptor y el otro extremo a la entrada SCART de su televisor.
- **c)** Conecte el adaptador de alimentación a una toma de corriente adecuada.

### **3.3 Conectando múltiples LNB fijos utilizando un interruptor DiSEqC**

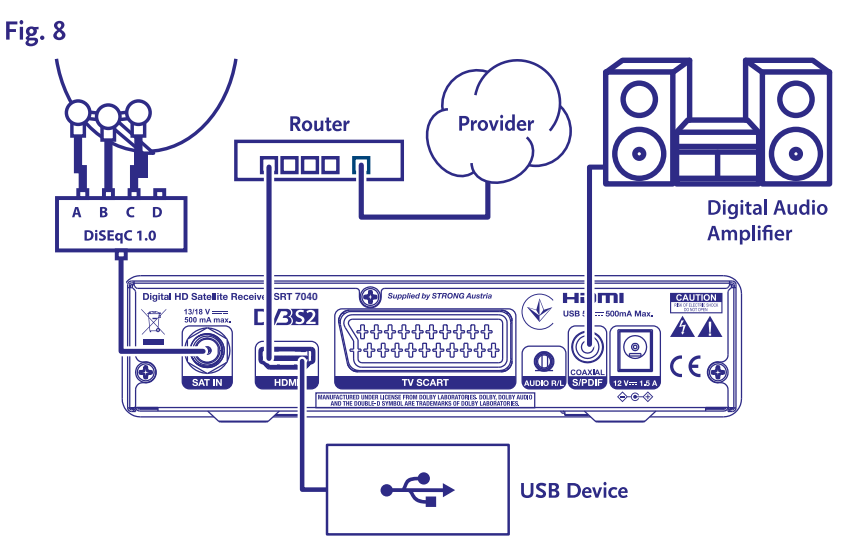

- **a)** Conecte los LNB de su antena fija a las entradas de un interruptor DiSEqC
- **b)** Conecte la salida del interruptor DiSEqC a la entrada SAT IN de su receptor.
- **c)** Consulte la sección <3.1> o <3.2> para conexiones al televisor y a la corriente eléctrica.

### <span id="page-11-0"></span>**3.4 Conexión a un amplificador de audio digital**

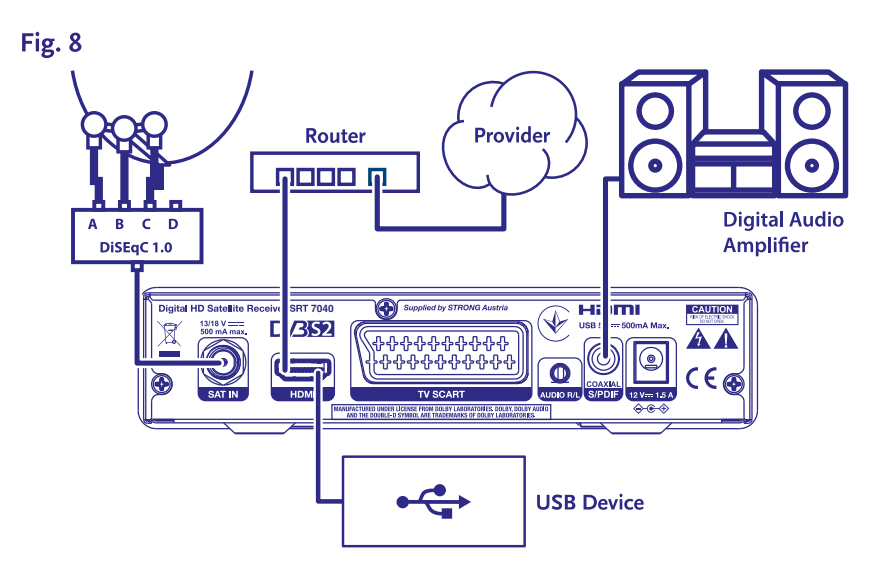

Conecte un extremo de un cable coaxial de audio de buena calidad a la salida SPDIF de su receptor y el otro extremo a la entrada de audio coaxial de su sistema de cine en casa, amplificador o cualquier otro dispositivo de soporte de audio digital.

### **3.5 Conexión de un dispositivo de memoria USB**

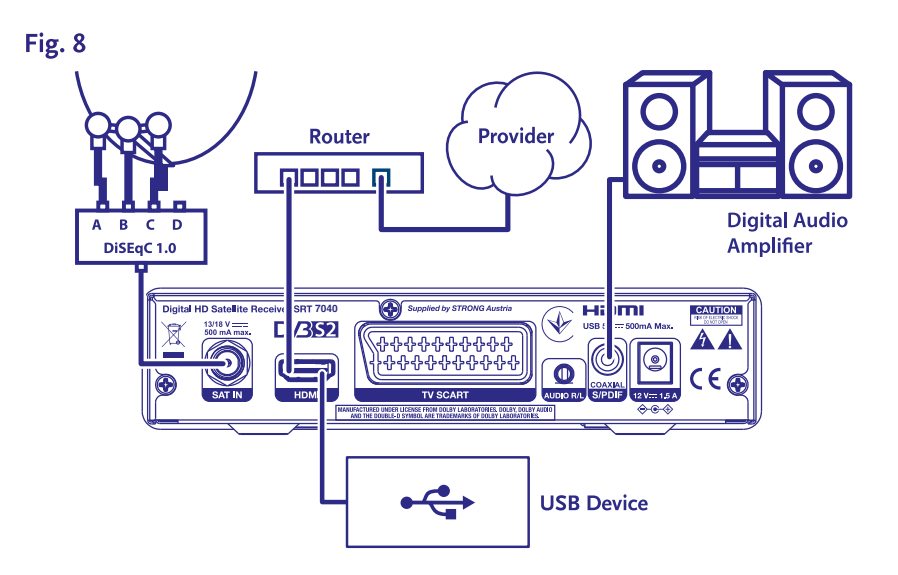

Este puerto se puede utilizar para dispositivos de almacenamiento USB como pendrives USB o HDD con una corriente máxima de 500 mA. Para la reproducción de archivos de vídeo o películas HD se recomienda utilizar dispositivos de almacenamiento USB 2.0.

### **4.0 PRIMERA INSTALACIÓN**

Después de que todas las conexiones se hayan hecho adecuadamente, encienda su televisor y asegúrese de que el receptor se encuentre conectado a la corriente eléctrica. Si está utilizando el receptor por primera vez o después de haberlo regresado a la configuración de fábrica, el menú *Guía de instalación* aparecerá en la pantalla de su televisor. Utilice < > para seleccionar el *Idioma OSD* de su preferencia. Ajuste las otras opciones apropiadas a su situación. La salida HDMI está siempre disponible. El formato de TV con conexión HDMI es de 16: 9 Wide Screen (pantalla ancha).

<span id="page-12-0"></span>**NOTA:** Si selecciona como país Alemania o Italia, está disponible una lista de canales preinstalados. Se instalarán canales alemanes de Astra 19.2E. Se instalarán canales italianos de Hotbird 13E.

Puede seguir con la *Búsqueda de canales* e instalar otros canales como se describe más abajo o ir directamente al modo de visualización pulsando **OK** para empezar a disfrutar de los canales

### **4.1 Configuración de la parabólica**

**NOTA:** Este capítulo ofrece una visión general de las posibilidades de configuración rápida. Encontrará explicaciones detalladas en el **Capítulo 7.**

#### **4.1.1 Instalación**

El menú *Instalación* proporciona la configuración de la parabólica.

Este menú le permite configurar *Conexión de la antena, Lista de satélites, Configuración de la antena, Búsqueda de un solo satélite, Búsqueda de varios satélites y Lista de TP*.

Pulse el botón **MENU** para acceder al menú principal.

Pulse ▲ v para seleccionar "Instalación" y pulse

u para entrar en el menú "Instalación".

Pulse el botón ▲▼ para seleccionar el elemento deseado y

pulse el botón OK para entrar al submenú.

Pulse el botón  $\blacktriangleright$  para salir.

#### **4.1.2 Conexión de la antena**

Pulse el botón **← bara seleccionar LNB. El LNB incluye la** *Antena fija* **y la** *Antena motorizada***.** 

#### **4.1.3 Lista de satélites**

Pulse el botón **AV** para seleccionar un satélite, pulse el botón OK para confirmar un satélite. Un símbolo de corazón marcará el o los satélites seleccionados.

Botón **ROJO:** permite editar el satélite.

Botón **VERDE:** permite añadir un satélite.

Botón **AZUL:** permite eliminar un satélite.

#### **4.1.4 Configuración de la antena**

#### *Antena motorizada:*

Si ha seleccionado *Antena motorizada* en el menú Conexión de la antena, este menú le permite modificar configuraciones como la frecuencia del LNB, el tipo de motor, la longitud/latitud local, borrar todo, la configuración del motor y la configuración de los límites. Ajuste del motor y configuración de límites.

#### *Antena fija:*

Si ha seleccionado *Antena fija* en el menú *Conexión de la antena*, este menú le permitirá modificar configuraciones como el satélite, la frecuencia del LNB, el transpondedor, DiSEqC 1.0, DiSEqC 1.1, 22kHz y la polaridad.

Cuando este satisfecho con la configuración, pulse  $\blacktriangleright$  para volver al menú de instalación de DVBS.

#### **4.1.5 Búsqueda de un solo satélite**

Para escanear 1 satélite:

Seleccione Satélite, Solo FTA, Escanear canal, Búsqueda de red, Modo de escaneo y Sintonizador según sus necesidades. Seleccione {Búsqueda} y pulse el botón [OK] para iniciar la búsqueda en el satélite seleccionado.

#### **4.1.6 Búsqueda de un Multi satélite**

Configure *Solo FTA, Escanear canal, Búsqueda de red, Modo de escaneo y Sintonizador* según sus necesidades.

Todos los satélites seleccionados en la lista de satélites se muestran en la línea superior.

Seleccione *Búsqueda* y pulse el botón **OK** para iniciar la búsqueda en todos los satélites seleccionados de la lista de satélites.

#### <span id="page-13-0"></span>**4.1.7 Lista de transpondedores**

De ser necesario, los transpondedores se pueden editar, añadir, eliminar o buscar individualmente. Las emisoras pueden modificar los parámetros de los transpondedores de los satélites periódicamente.

Botón **ROJO**: *Editar* TP

Botón **VERDE**: *Añadir* TP

Botón **AMARILLO**: *Eliminar* TP

Botón **AZUL**: *Buscar* canales

Pulse el botón < > para cambiar de satélite.

Pulse la tecla  $\triangle$  o  $\nabla$  para seleccionar transpondedor.

Seleccione la opción *Búsqueda* y pulse el botón **OK** para acceder al menú de escaneo automático.

Pulse el botón del cursor para ajustar solo FTA *Sí* o *No*. (FTA, Free to Air **señal abierta**).

**NOTA:** Los canales codificados no se pueden ver con este receptor. Seleccione si desea almacenar canales de TV y radio, solo de TV o solo de radio. Seleccione la búsqueda de red *Sí* si solo desea almacenar los canales que pertenecen a un proveedor. Estos canales suelen estar codificados.

#### **4.1.8 Ajuste de la señal**

La barra de intensidad y calidad de la señal, situada en la parte inferior de la pantalla, permite ajustar la alineación de su antena para una recepción óptima. Ajuste su antena para obtener la máxima intensidad y calidad de señal posible. Cuando ya no se pueda mejorar la señal, fije la parabólica en esta posición y pulse el botón **AZUL** para las opciones de *Búsqueda* y escaneo. Seleccione *Búsqueda* y pulse el botón **OK** para iniciar el escaneo de canales automáticamente.

#### **4.1.9 Búsqueda**

Su receptor realizará una búsqueda automática de canales. Cuando el proceso se haya completado, todos los canales encontrados se almacenarán y el receptor se pondrá en el primer canal encontrado. Ya está listo para disfrutar de su nuevo receptor.

**NOTA:** En caso de no encontrar ningún canal durante la búsqueda automática de canales, el receptor volverá al menú *Guía de instalación*. Vuelva a seleccionar su idioma y consulte el capítulo **7.1** para más instrucciones.

### **5.0 GUÍA RÁPIDA PARA UTILIZAR SU RECEPTOR**

En STRONG entendemos que no puede esperar a disfrutar su nuevo receptor de alta definición. La siguiente guía rápida lo familiarizará con el funcionamiento básico de este dispositivo; sin embargo, le aconsejamos leer el manual por completo para obtener el mejor desempeño de su receptor STRONG HD.

Para encender su receptor o ponerlo en modo de espera, utilice el botón  $\Theta$  del control remoto.

Elija los canales con los botones ▲▼]. También puede ingresar el número del canal con los botones 0~9 en el control remoto, o presionar OK en el modo de visualización para mostrar la lista de canales. El volumen se puede ajustar con los botones <  $\triangleright$  o con los botones específicos **VOL+/VOL-.**

### **6.0 FUNCIONAMIENTO**

En el modo de visualización, se encuentran disponibles varias características para hacer de su experiencia de ver TV un verdadero placer. Esta sección describe dichas características. Favor de consultar también la sección 7 para familiarizarse con el menú de su nuevo receptor.

#### **6.1 Cambiar canales**

Hay diferentes maneras de cambiar de canal con su nuevo receptor.

- Por medio del acceso directo
- Por medio de la lista de canales
- Por medio de los botones  $\triangle \blacktriangledown$
- $\blacksquare$  Por medio del botón  $\Omega$
- Mediante los botones **CH+/CH-**

#### <span id="page-14-0"></span>**6.1.1 Acceso directo**

Para obtener acceso directo a algún canal, simplemente ingrese el número con los botones **0~9** del control remoto. Los números de canal pueden contener hasta cuatro dígitos. Sólo espere unos segundos y su receptor cambiará al canal seleccionado.

#### **6.1.2 Lista de canales**

En el modo de visualización, pulse **OK** para mostrar la lista de canales. Utilice ▲▼para seleccionar el canal que desee y pulse **OK** una vez para confirmar el canal seleccionado. La lista de canales está equipada con una función {Búsqueda} para facilitar la búsqueda de canales. En la lista de canales, pulse **ROJO** y se mostrará un panel de información alfabético. Utilice **AVI** > para seleccionar la primera letra (o letras) del canal elegido y seleccione **OK** para confirmar o simplemente presione . Aparecerán todos los canales que empiecen por las letras elegidas. Seleccione el canal en la lista filtrada.

Los siguientes botones están disponibles en la lista de canales y en el modo de visualización:

- ◆ Si ha instalado más de un satélite, le permite alternar entre su lista de canales. {Todo TV} mostrará todos los canales de todos los satélites en una larga lista.
- **ROJO**: Abre un panel de información alfabético para encontrar rápidamente un canal
- **TV/R**: Alterna entre los canales de TV y de radio

#### **6.1.3 Utilizando los botones AV**

- $\blacktriangle$  irá un canal arriba.
- ▼ irá un canal abajo.

#### **6.1.4 Uso de los botones CH+/CH-**

**CH+** cambia a un canal superior.

**CH-** cambia a un canal inferior.

#### **6.1.5 Uso del botón Q**

Use el botón  $\circ$  para cambiar entre los dos últimos canales vistos recientemente.

#### **6.2 Panel de información**

En cualquier momento durante el modo de visualización puede pulsar el botón **INFO** para obtener información sobre el canal actual, así como sobre el programa actual y el siguiente\*. Pulse dos veces la tecla **INFO** para ver la información detallada de los programas actuales o siguientes y los detalles técnicos del canal actual. Pulse de nuevo **INFO** o para cerrar la información. Puede modificar la duración en pantalla del panel de información en el menú *Configuración del sistema.* Consulte la sección **7.3.6.1 Configuración del menú en pantalla** para más información.

\*La información del programa se muestra cuando está disponible. La disponibilidad dependerá de la emisión.

#### **6.3 Selección de idioma de audio**

Algunos canales admiten distintos formatos de audio y/o idiomas. Para seleccionar otro tipo de audio, presione **AUDIO** en el modo de visualización. Aparecerá una lista de tipos de audio; utilice los botones ▲▼ para seleccionar uno y confirme con **OK**. Con los botones t upuede elegir entre *Mono, Mono izquierda, Mono derecha o Estéreo*

#### **6.4 Teletexto**

Su receptor incluye un Teletexto completamente funcional. Para accesar al Teletexto, presione **TEXT** en modo de visualización y utilice los botones 0~9 o ▲▼ para seleccionar el número de la página que desea ver. Las subpáginas (si se encuentran cargadas y disponibles) pueden seleccionarse con los botones  $\blacktriangle$ . Si se selecciona {Auto}, las páginas rotarán automáticamente. Pulse de nuevo **TEXT** o <sup>■</sup> para volver al modo de visualización.

#### **6.5 Subtítulos**

Algunos programas admiten distintos idiomas de subtítulos de Emisión de Vídeo Digital (DVB). Presione el botón **SUB** en modo de visualización para mostrar una lista de idiomas de subtítulos disponibles. Utilice los botones ▲▼ para seleccionar un idioma de subtítulos y confirme con **OK**.

#### **6.6 EPG (Guía electrónica de programación)**

La guía electrónica de programación es una función muy útil que le permite ver los horarios de los programas y la información en la pantalla. Pulse el botón EPG para activar esta guía. Utilice **AV** para seleccionar un canal. En la lista de programas, utilice < ▶ para seleccionar o desplazarse por los programas para mostrar la información de los programas de los días siguientes/anteriores. Pulsa **OK** para leer la información del programa. Pulse **VERDE** *temporizador* para reservar el programa seleccionado para un temporizador de

<span id="page-15-0"></span>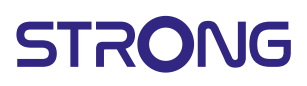

despertador. Para cambiar *hora* o *día* en intervalos mayores, pulse **ROJO** *hora* y utilice t upara seleccionar las opciones de intervalo y **OK** para acelerar la selección. Las opciones son: paso a paso, pasos en horas, pasos en 24 horas. Los botones ▲▼seguirá controlando los canales. Pulse  $\blacktriangleright$  para volver a la ventana principal.

**NOTA:** La disponibilidad de la información de la EPG depende de la transmisión.

#### **Reservar un programa desde la EPG para recibir un recordatorio/despertar a la hora de inicio del programa**

Seleccione un programa como se describe arriba. Pulse **VERDE** una vez que haya seleccionado un programa. Esto le llevará al menú del Temporizador (*Programa*). Se han completado todos sus datos. Guarde el temporizador seleccionando *Guardar* y pulsando **OK**. Para mostrar la lista de eventos reservados, vaya al menú principal, configuración del sistema, ajuste del temporizador. También puede editar los temporizadores aquí. Consulte la sección **7.3.6.1 Configuración del temporizador** para obtener más información.

#### **6.7 Canales favoritos**

Utilice el botón **FAV** para acceder a sus listas de canales favoritos y utilice  $\blacktriangleright$  a para alternar entre los grupos de favoritos disponibles y las listas de canales generales. Consulte la sección **7.2** para obtener más información sobre cómo crear listas de favoritos.

### **7.0 MENÚ PRINCIPAL**

En todo el menú: pulse MENU y seleccione los elementos utilizando los botones ▲▼. Pulse OK o el botón ▶ para introducir los elementos.

#### **7.1 Menú de instalación**

#### **7.1.1 Instalación**

Aquí puede configurar su parabólica y los parámetros del satélite. Acceda al menú a través de *Instalación.* En este menú, la configuración se almacenará automáticamente al salir sin necesidad de confirmación.

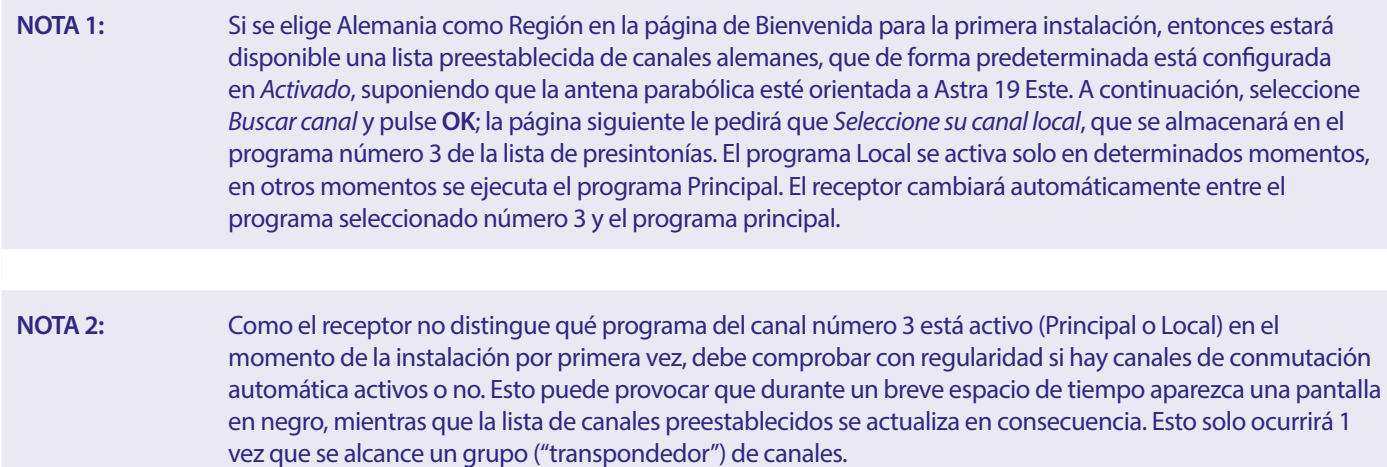

#### **Conexión de la antena**

Acceda a este menú para seleccionar su tipo de antena o parabólica: Ya sea una *antena fij*a o una *antena motorizada.*

#### **Lista de satélites**

En este menú puede seleccionar los satélites que más le interesan, por ejemplo, aquellos que transmiten programas especialmente dirigidos a su país. En el menú *Búsqueda de satélites* se pueden buscar estos satélites para obtener programas.

Seleccione uno o más satélites de la lista y pulse **OK** para buscarlos. Detrás del nombre aparecerá un símbolo de corazón.

Para anular la selección, pulse **OK** otra vez.

En caso de que necesite realizar cambios manuales en los satélites presentes en la lista predeterminada:

Para editar el nombre y la posición del satélite **ROJO**. Utilice los botones {numéricos} para introducir caracteres. Confirme pulsando el botón **AMARILLO**.

Para añadir un satélite, pulse **VERDE**. Utilice los botones {numéricos} para introducir caracteres que permitan ingresar el nombre y la posición de un nuevo Satélite. Confirme pulsando el botón **AMARILLO.**

Para eliminar un satélite, seleccione el satélite de la lista y pulse **AZUL**. Confirme en la pantalla emergente.

#### <span id="page-16-0"></span>**Configuración de la antena**

En este menú puede introducir los parámetros de la parabólica, en función de la selección en **Conexión de antena** para *Antena fija* o *Antena motorizada* y de los satélites seleccionados en la **Lista de satélites.**

*Satélite* Muestra los satélites seleccionados en la **Lista de satélites.** Pulse **OK** para ver una lista desplegable con los satélites seleccionados.

*LNB* Pulse ◆ Lu OK para mostrar la lista de tipos de LNB. Se admiten las frecuencias LNB universales (09750/10600 MHz), las más utilizadas en el mercado.

Los LNB de SatCR se utilizan para sistemas SatCR, principalmente en bloques de apartamentos. Introduzca el número de canal IF según la banda asignada (banda de usuario), y a continuación la frecuencia central correspondiente. Si el sistema solo admite un satélite, la posición del satélite es 1. La versión de SatCR es 1.0 o 2.0. La versión 1.0 puede tener hasta 8 usuarios diferentes, la versión 2.0 puede tener hasta 32, dependiendo del LNB utilizado.

La instalación de los sistemas SatCR se realiza normalmente por expertos profesionales. Se requiere un splitter de satélite opcional para los multiusuarios.

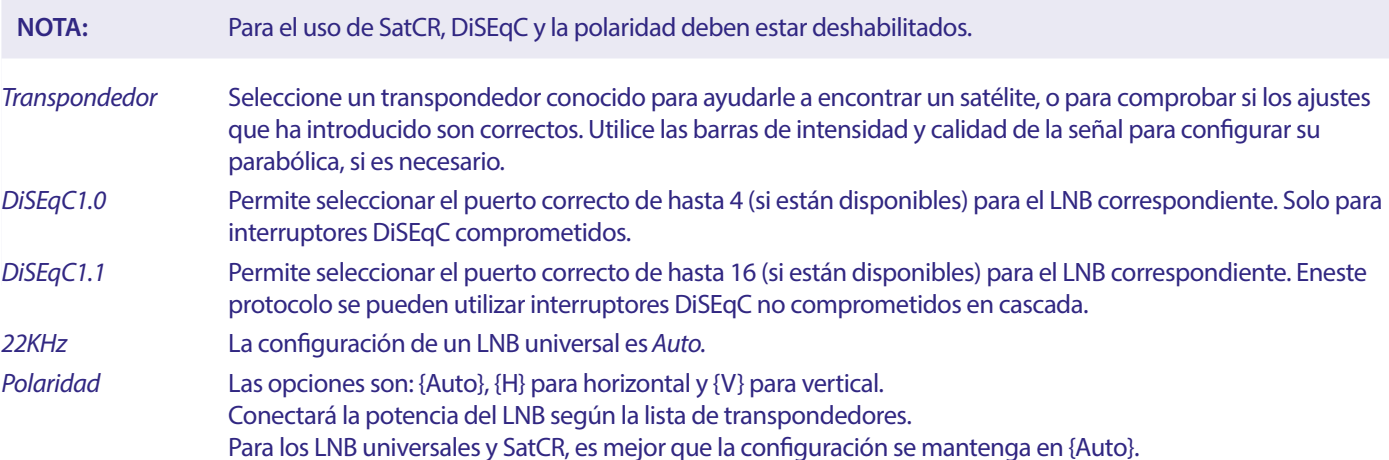

#### **Solo para parabólica motorizadas:**

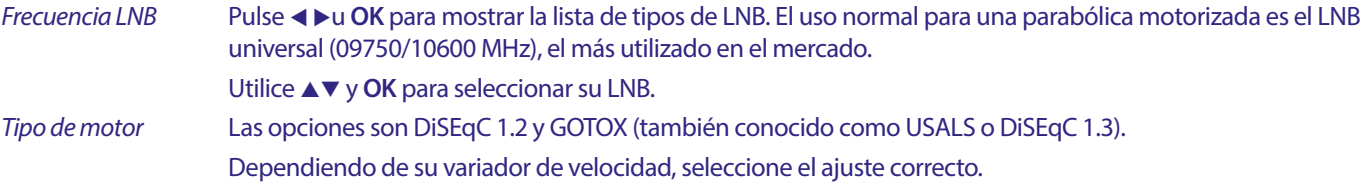

#### **7.1.2 DiSEqC 1.2**

DiSEqC 1.2 es un protocolo para parabólicas motorizadas, la propia parabólica/motorización debe estar alineada hacia el sur (norte para el hemisferio sur) en su posición de referencia a 0°. Requiere buscar y almacenar manualmente cada satélite de forma individual. Consulte el manual de su motor para obtener información más detallada. Los variadores de velocidad modernos suelen tener también la capacidad del protocolo mejorado DiSEqC 1.3, que sería preferible, ya que puede encontrar las posiciones de los satélites automáticamente, en relación con una ubicación geográfica.

Mueva el motor a la posición correcta para bloquear la señal como se explica a continuación.

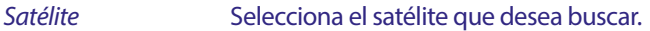

*Transpondedor* Selecciona un transpondedor conocido en el satélite para ayudarle a encontrarlo.

Utilice también las barras de intensidad y calidad de la señal para encontrar el satélite.

Número de posición

- y guardar Selecciona en qué posición de la memoria debe guardarse el satélite encontrado.
- *Ir a X* Cuando acabe de configurar la parabólica, mueva el motor a su punto de referencia, a 0 grados. Seleccione *Referencia* y pulse **OK** para desplazarse.

Seleccione y pulse **OK** para ver una lista con los satélites ya almacenados.

Seleccione un número de la lista y pulse **OK** para mover la parabólica a esa posición.

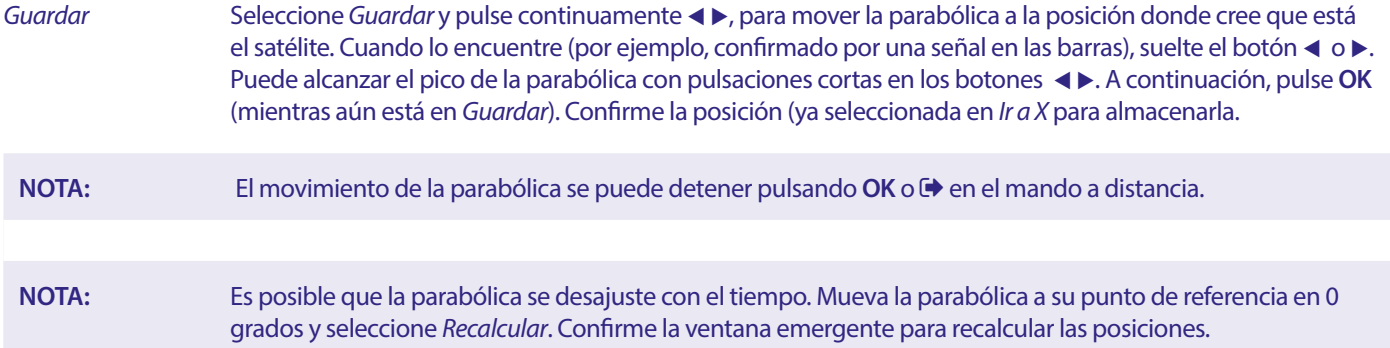

#### **Configuración de límites**

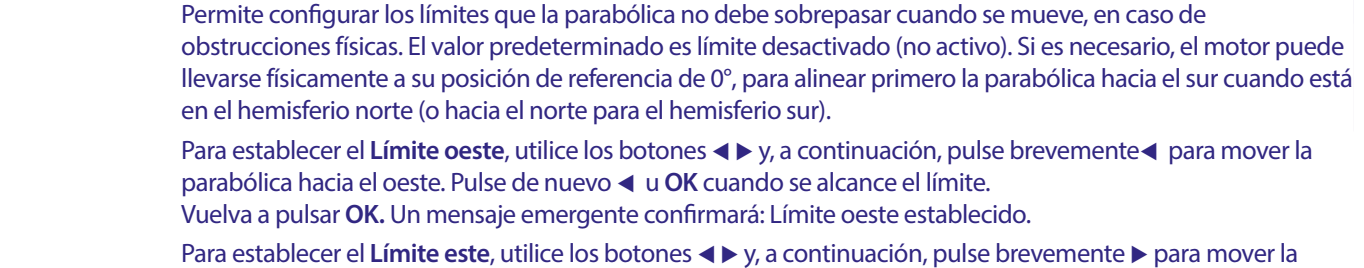

parabólica hacia el Este. Pulse de nuevo ▶ u **OK** cuando se alcance el límite. Vuelva a pulsar **OK** . Un mensaje emergente confirmará: Límite este establecido.

Para desactivar los límites, seleccione *Desactivar límite*. A continuación, *Configuración de límites* y pulse **OK**. Un mensaje emergente confirmará: límite de desactivación establecido.

Una vez realizados todos los ajustes, pulse  $\blacksquare$  para guardar los datos y salir de la ventana.

#### **GotoX**

(también conocido como DiSEqC 1.3 o USALS)

GotoX es un sistema automatizado para encontrar satélites con una parabólica motorizada. Se trata de una mejora del protocolo DiSEqC 1.2, en el que todavía era necesario buscar y almacenar manualmente cada satélite de forma individual. Con DiSEqC 1.3 se calcula automáticamente la posición de cada satélite para una ubicación geográfica definida en la tierra. Solo es necesario introducir esta ubicación y almacenarla en el receptor, en conjunción con un motor capaz de GotoX, todos los satélites (preinstalados) se pueden encontrar fácilmente. La propia parabólica/motorizada debe estar alineada hacia el Sur (Norte para el hemisferio Sur) en su posición de referencia a 0°. Consulte el manual de su motor para obtener información más detallada.

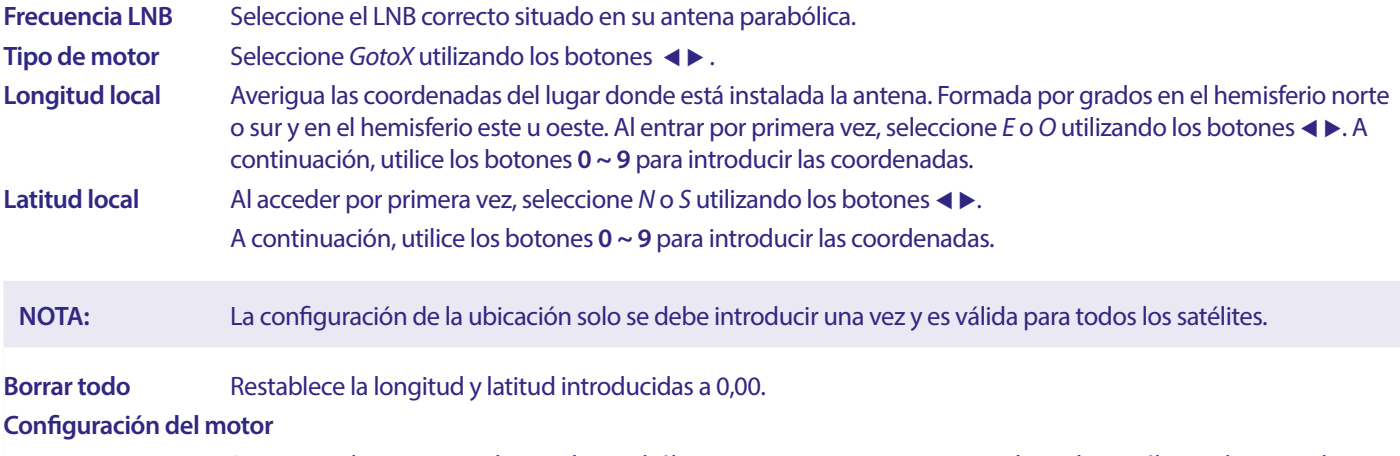

Permite realizar una prueba con la parabólica en movimiento para comprobar si los satélites seleccionados en la lista de satélites se encuentran.

#### **Configuración de límites**

Permite configurar los límites que la parabólica no debe sobrepasar cuando se mueve, en caso de obstrucciones físicas. El valor predeterminado es límite desactivado (no activo). Si es necesario, el motor puede llevarse físicamente a su posición de referencia de 0°, para alinear primero la parabólica hacia el sur cuando está en el hemisferio norte (o hacia el norte para el hemisferio sur).

<span id="page-18-0"></span>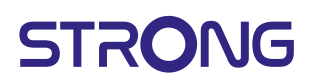

Para establecer el Límite oeste, utilice los botones <  $\triangleright$  y, a continuación, pulse brevemente < para mover la parabólica hacia el oeste. Pulse de nuevo t u **OK** cuando se alcance el límite. Vuelva a pulsar **OK**. Un mensaje emergente confirmará: Límite Oeste establecido.

Para establecer el Límite este, utilice los botones < > y, a continuación, pulse brevemente < para mover la parabólica hacia el este. Pulse de nuevo u u **OK** cuando se alcance el límite. Vuelva a pulsar **OK**. Un mensaje emergente confirmará: Límite este establecido.

Para desactivar los límites, seleccione *Desactivar límite*. A continuación, *Configuración de límites* y pulse **OK**.

Un mensaje emergente confirmará: Límite de desactivación establecido.

Una vez realizados todos los ajustes pulse  $\bigoplus$  para guardar los datos y salir de la ventana.

#### **7.1.3 SatCR**

Los LNB de SatCR se utilizan para sistemas SatCR, principalmente en bloques de apartamentos. Introduzca el número de canal IF según la banda asignada (banda de usuario), y a continuación la frecuencia central correspondiente. Si el sistema solo admite un satélite, la posición del satélite es 1. La versión de SatCR es 1.0 o 2.0. La versión 1.0 puede tener hasta 8 usuarios diferentes, la versión 2.0 puede tener hasta 32, dependiendo del LNB y del divisor utilizados. La instalación de los sistemas SatCR se realiza normalmente por expertos profesionales. Se requiere un splitter de satélite opcional para los multiusuarios.

Para el uso de SatCR, DiSEqC y la polaridad deben estar deshabilitados.

Si utiliza un LNB SatCR, consulte el manual de dicho LNB para consultar los datos técnicos sobre los números de bandas de usuario y las frecuencias correspondientes.

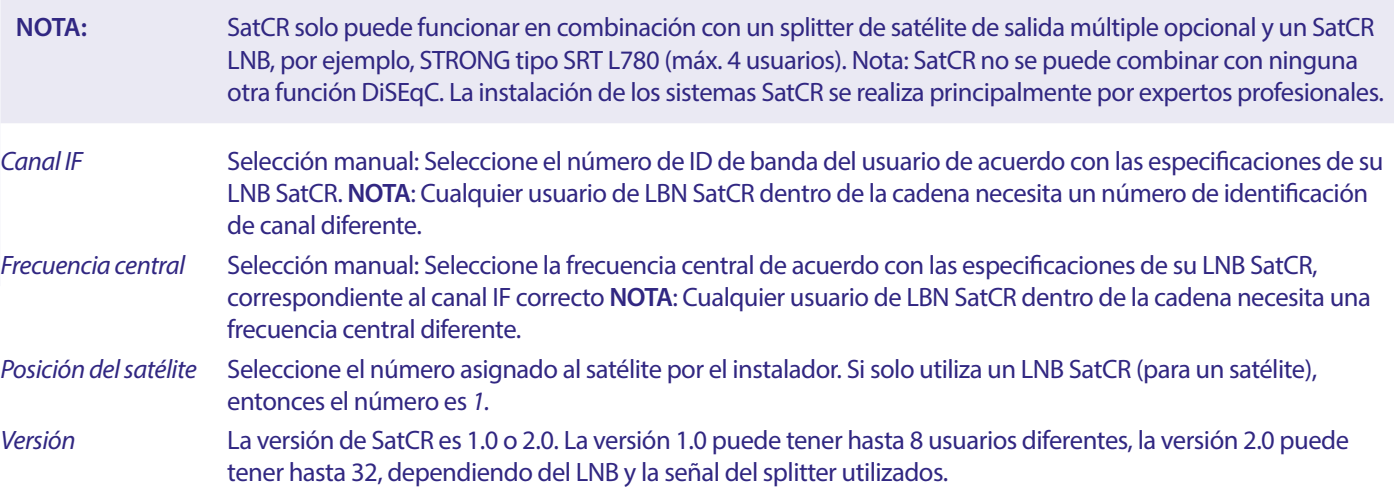

Seleccione **GUARDAR** para almacenar los ajustes.

#### **7.1.4 Búsqueda de un solo satélite**

Permite buscar un solo satélite, previamente seleccionado en la *Lista de satélites.*

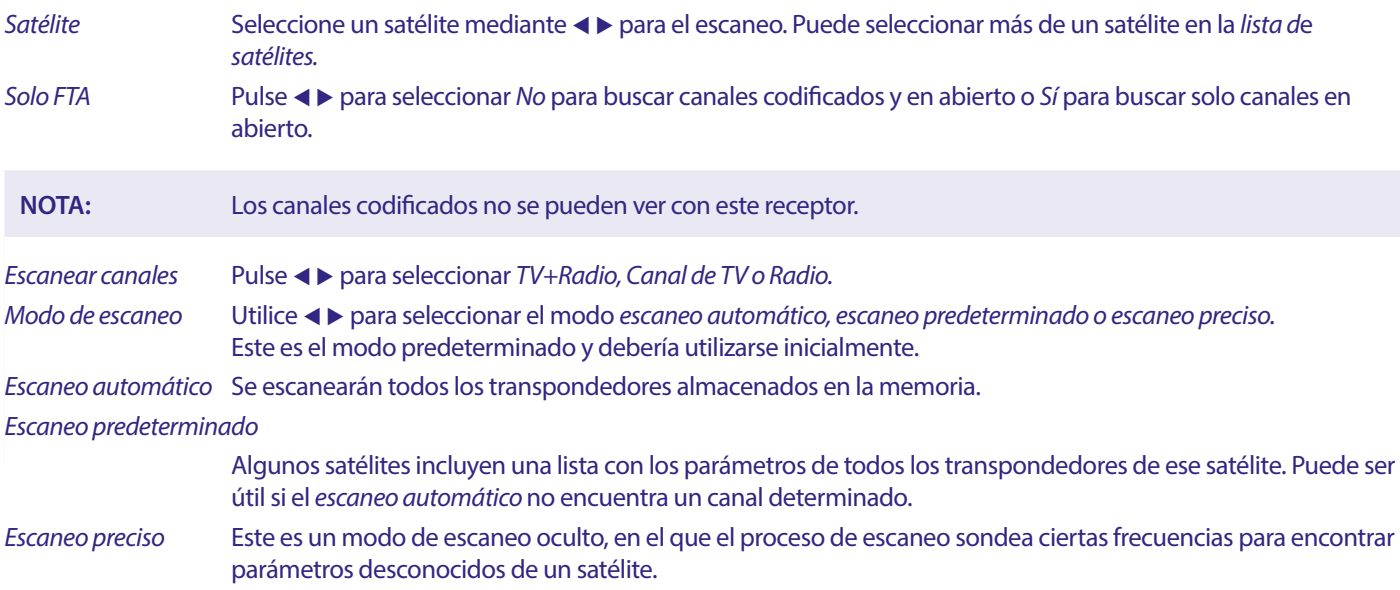

<span id="page-19-0"></span>*Búsqueda de red* Utilice ◀ ► para seleccionar *Sí* o *No*. Algunos proveedores utilizan más de un transpondedor para transmitir sus programas de televisión de pago. Seleccione *Sí* y uno de esos transpondedores y encontrará también los transpondedores correspondientes. Nota: Esto solo se aplica a los canales codificados, que no se pueden ver con este receptor.

#### *Sintonizador* No aplicable para este receptor.

Después de la configuración, seleccione *Búsqueda* y pulse **OK** para comenzar a escanear con la configuración seleccionada.

Su receptor realizará una búsqueda (automática) de canales mostrando el progreso de la búsqueda en la pantalla. Durante la búsqueda de canales, puede salir del proceso de búsqueda pulsando. Una vez finalizado el proceso, se almacenarán todos los canales encontrados. Pulse OK para confirmar y salga del menú pulsando **D** varias veces o proceda a editar los parámetros pulsando una sola vez.

#### *Búsqueda de múltiples satélites:*

Para escanear más de un satélite al mismo tiempo.

Estos deben haber sido seleccionados antes en la *Lista de Satélites.*

El procedimiento es el mismo que para la *Búsqueda de un solo satélite*, a excepción de los *Satélites* mencionados en la línea superior. Se escanearán todos uno tras otro.

#### **7.1.5 Opciones de edición del transpondedor**

#### **Escaneo por transpondedor (Escaneo manual)**

Seleccione *Lista de TP* en el menú de instalación.

Se mostrará la lista de transpondedores del satélite seleccionado en la línea superior.

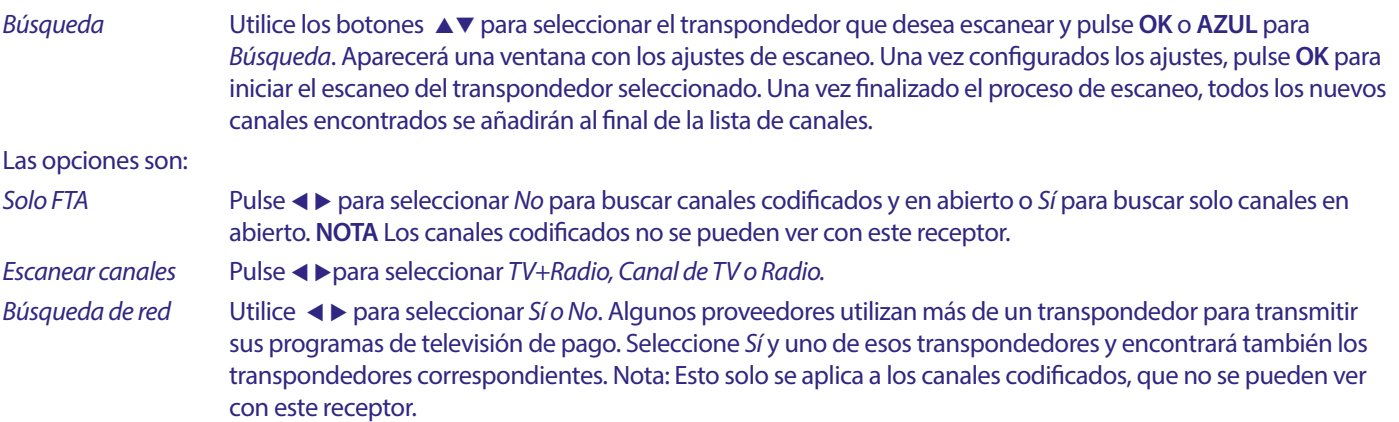

#### **7.1.5.1 Lista de transpondedores**

#### **Opciones de edición del transpondedor**

En el menú *Lista de TP,* puede utilizar los botones de colores para realizar cambios.

Las siguientes opciones se encuentran disponibles.

*Editar* Pulse el botón **ROJO** para editar el transpondedor seleccionado. En el panel de información emergente, cambie los parámetros del transpondedor utilizando los botones $\blacktriangle\blacktriangledown\blacktriangle\blacktriangleright$ y los botones numéricos. Confirme los cambios pulsando **OK** o cancele pulsando .

*Añadir* Pulse para añadir un nuevo Transpondedor. En el panel informativo, introduzca los parámetros del transpondedor utilizando los botones  $\blacktriangle \blacktriangledown \blacktriangle \blacktriangleright y$  los botones numéricos. Confirme los ajustes pulsando **OK** o cancele pulsando  $\blacklozenge$ . Un TP existente no se puede almacenar de nuevo bajo el mismo satélite. Un mensaje emergente le informará si el transpondedor ya existe en la lista.

*Borrar transpondedor* Pulse el botón **AMARILLO** para borrar el transpondedor seleccionado. Seleccione *Sí* y pulse **OK** para confirmar  $o \bigoplus$  para cancelar.

#### **7.1.5.2 Opciones de edición del satélite**

En el menú *Lista de satélites.*

*Editar* Pulse el botón **ROJO** para editar el satélite en cuestión. Edite el nombre y la posición del satélite. Utilice los botones *numéricos* para introducir caracteres. Confirme pulsando el botón **AMARILLO**.

<span id="page-20-0"></span>*Añadir* Pulse el botón **VERDE** para añadir un nuevo satélite. Utilice los botones *numéricos* para introducir caracteres que permitan ingresar el nombre y la posición de un nuevo satélite. Confirme pulsando el botón **AMARILLO.** *Eliminar* Para eliminar un satélite, seleccione el satélite de la lista y pulse **AZUL**. Confirme en la pantalla emergente.

#### **7.2 Lista de canales de televisión y Lista de canales de radio**

El procedimiento en los menús para la lista de canales de TV y de radio es el mismo que el utilizado en el menú *Editar canal.*

La siguiente descripción requiere que se encuentre en la *Lista de canales de televisión.* Sin embargo, puede utilizar **TV/R** para alternar entre las listas de canales de TV y Radio.

Para editar las preferencias de los programas de televisión (mover, saltar, bloquear, borrar, ordenar, marcar como favorito o renombrar), vaya al menú *Lista de canales de televisión*. Utilice los botones▲▼para seleccionar un canal y <▶ para seleccionar un satélite (en caso de que haya más de uno disponible). Pulse <sup>(\*</sup>repetidamente para salir del menú.

#### **Seleccionar programa favorito**

Su receptor le permite almacenar canales en hasta 8 listas de favoritos. El gran número de canales disponibles hoy en día en el satélite hace que esta función sea muy útil.

- 1. Seleccione su programa preferido y pulse el botón **FAV.** Aparecerá en pantalla una ventana de *Grupo favoritos* con 8 posibilidades. Seleccione una (o más) de ellas. Aparecerá un símbolo en forma de corazón y el programa quedará marcado como favorito. Pulse  $\blacktriangleleft$  para volver a la lista de canales y continuar con la selección.
- 2. Repita los pasos anteriores para seleccionar más programas favoritos.
- 3. Para confirmar y salir del menú, pulse  $\Theta$  dos veces.

#### **Desactivar programa de televisión o radio favorito**

Repita el paso 1 descrito anteriormente y deseleccione el canal en su lista de favoritos. Guarde al salir.

#### **Ver programa favorito**

- 1. En el modo de visualización normal (fuera del modo de menú), pulse **FAV** para mostrar una lista de programas favoritos. En la lista de favoritos, utilice  $\blacklozenge$  para cambiar entre las listas de favoritos disponibles.
- 2. Seleccione su programa favorito utilizando los botones **AV**y pulse **OK** para cambiar a dicho programa.
- 3. Ahora, en el modo de visualización, puede seleccionar los canales del grupo de favoritos elegido con solo pulsar  $\blacktriangle$ . Si desea cambiar a la lista de canales principal, pulse **OK** en el modo de visualización y, a continuación, pulse t uy seleccione *Todos televisión.*

#### **Eliminar un programa de televisión o radio**

- 1. Para eliminar un programa del menú *Lista de canales de televisión* pulse el botón **AZUL**. Se abrirá una nueva ventana con las opciones: *Ordenar, Editar, Eliminar.*
- 2. Seleccione el programa que desea eliminar y pulse el botón **AZUL** . Aparecerá un signo de cruz detrás del canal seleccionado para su eliminación. Pulse <sup>(+)</sup> dos veces y seleccione *Sí* para confirmar o seleccione *No* para cancelar.
- 3. Es posible eliminar más de un canal al mismo tiempo.

#### **Omitir programa de televisión o radio**

- 1. Seleccione el programa que desea omitir y pulse el botón **VERDE .**
- 2. Pulse **OK** para marcar el programa a omitir. El receptor omitirá este programa mientras cambia de un programa a otro en el modo de visualización normal (en el modo de lista de canales los canales omitidos siguen siendo seleccionables).
- 3. Repita los pasos anteriores para omitir más programas.
- 4. Para confirmar y salir del menú, pulse  $\blacktriangleright$  varias veces.

#### **Desactivar la omisión de un programa de televisión o radio**

Pulse el botón **VERDE** y seleccione el programa marcado con el símbolo de omisión y, a continuación, utilice **OK** para desmarcarlo. Confirme al salir.

#### **Mover un programa de televisión o radio**

- 1. Seleccione el programa que desea mover a continuación, pulse el botón **AMARILLO** y pulse **OK** para marcar el programa seleccionado. Aparecerá un símbolo de desplazamiento.
- 2. Pulse ▲ vpara mover el programa a otra posición en la lista.
- 3. Pulse de nuevo **OK** para confirmar la nueva posición.
- 4. Repita los pasos anteriores para mover más canales.

#### **Programas de bloqueo**

Puede bloquear los programas seleccionados para su visualización restringida.

- 1. Seleccione el programa que desea bloquear, a continuación, pulse el botón **ROJO** y pulse **OK**. Ahora el programa está marcado como bloqueado.
- 2. Repita los pasos anteriores para seleccionar más programas
- 3. Para confirmar y salir del menú pulse  $\Theta$  varias veces.

Para ver el programa bloqueado, debe introducir la contraseña predeterminada "0000" o la última contraseña establecida. Le recomendamos que cambie la contraseña predeterminada por una de su preferencia. Consulte el capítulo **7.3.6.1 Configuración del temporizador** *Bloqueo parental* para obtener más información.

#### **Desactivar el bloqueo de un programa de televisión o radio**

Pulse el botón **ROJO** para seleccionar el programa marcado con el símbolo de candado. Introduzca su contraseña para acceder al programa. Introduzca de nuevo su contraseña para eliminar el símbolo del candado.

Para almacenar los cambios y salir del menú pulse  $\blacktriangleright$  varias veces.

#### **Renombrar un programa de televisión o radio**

- 1. Seleccione el programa que desea renombrar y pulse **AZUL** para acceder a la sección Editar. A continuación, utilice **VERDE** y seleccione el programa que desea renombrar. Aparecerá una ventana emergente.
- 2. En la ventana emergente seleccione un carácter utilizando los botones < botones. Utilice los botones *numéricos* para introducir caracteres. Cuando haya introducido el nuevo nombre, pulse el botón **AMARILLO** en el mando a distancia para confirmarlo.
- 3. Para almacenar los cambios y salir del menú pulse **→** varias veces.

#### **Ordenar una lista de programas de televisión o radio**

- 1. Pulse el botón **AZUL** *Editar* y seleccione la lista que desea ordenar con los botones<br/>
•
- 2. Pulse el botón **ROJO** *Ordenar* y seleccione la opción en qué debe ordenarse la lista.
- Las opciones son:

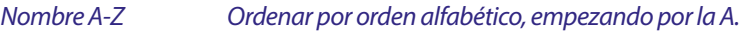

*Nombre Z-A Ordenar por orden alfabético, empezando por la Z.*

*En abierto/CodificadoOrdenar según el tipo de canal, primero los que se emiten en abierto o primero los codificados.*

*Bloqueados Poner los canales bloqueados primero en la lista.*

#### **Eliminar todos los canales**

Para eliminar todos los canales almacenados, seleccione la función *Eliminar todo.*

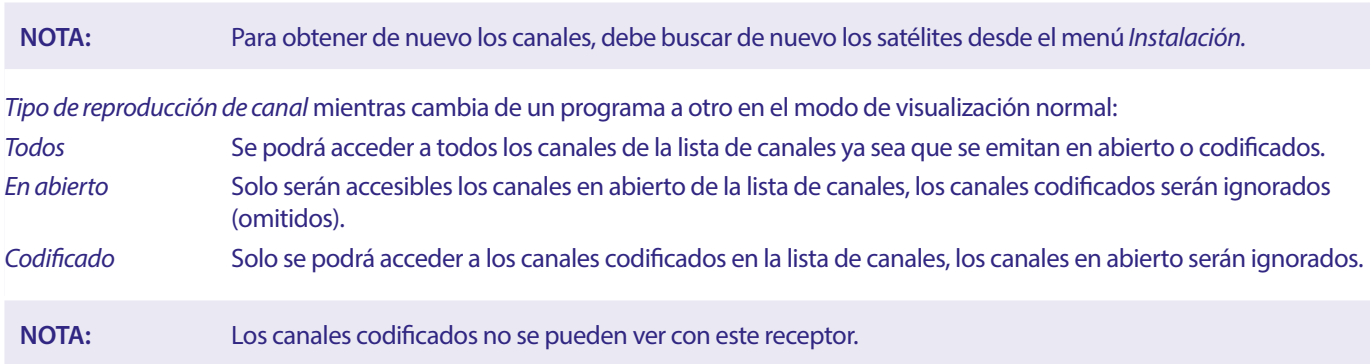

### <span id="page-22-0"></span>**7.3 Multimedia**

#### **7.3.1 Reproductor multimedia**

Pulse **MENÚ** y seleccione *Reproductor multimedia* El menú ofrece las opciones *Vídeo Música* e *Imagen*. La unidad admite dispositivos USB con formato FAT y FAT32. Asegúrese de que su dispositivo USB está formateado correctamente en un PC.

**NOTA:** STRONG no puede garantizar la compatibilidad (funcionamiento o alimentación del bus) con todos los dispositivos de almacenamiento masivo USB y no asume ninguna responsabilidad por la pérdida de datos que pueda producirse al conectarlos a esta unidad. Si la cantidad de datos almacenada en el dispositivo USB es grande, el sistema puede tardar más tiempo en leer su contenido. Es posible que algunos dispositivos USB no sean reconocidos correctamente. Aunque estén en un formato compatible, es posible que algunos archivos no se reproduzcan o no se muestren dependiendo del contenido.

Si no hay ningún dispositivo USB conectado, las opciones del menú aparecerán atenuadas. Solamente cuando se detecta un dispositivo USB se puede seleccionar entre *Vídeo Música e Imagen.*

Seleccione uno de ellos, pulse **OK** para entrar en el explorador de archivos y seleccione el archivo que desea reproducir.

*Video* archivos de vídeo compatibles en varios formatos y contenedores (MPG, MPEG, TS, VOB, MP4, H264 (no H265) máx. 1080x1920...)\*

*Música* los formatos de archivo compatibles son MP3 y WMA\*

*Imagen* los formatos de archivo compatibles son JPG y BMP\*

\*STRONG no puede garantizar la reproducción de los archivos de vídeo, aunque las extensiones aparezcan en esta lista, ya que la correcta reproducción depende del códec utilizado, de la tasa de bits de los datos y también de la resolución. Consulte la línea de asistencia telefónica de STRONG en su país para obtener más información.

#### **Vídeo**

Su receptor le permite ver vídeos almacenados en la carpeta elegida. Elija una carpeta que contenga archivos de vídeo para reproducirlos. No todos los archivos de vídeo se pueden reproducir.

Durante la reproducción, puede utilizar los botones de control de reproducción, como son 11,  $\blacktriangleright \blacktriangleleft$  ((mientras el panel de información de progreso está en pantalla),  $\blacksquare$ , <<, b>, k< y bbl. Puede comprobar los detalles del archivo pulsando el botón **INFO** en el modo de pantalla completa. Para cerrar el panel de información, pulse de nuevo I**NFORMACIÓN** o . Utilice el botón **AMARILLO** seleccione con los botones  $\blacktriangle$   $\blacktriangledown$  el capítulo al que desea saltar y, a continuación, pulse **OK** para confirmar. Con los botones  $\blacktriangle$   $\blacktriangleright$ puede rebobinar o avanzar la reproducción en velocidad x2, x4, x8, x16 y x24. Con los botones 78 puede saltar al archivo de vídeo anterior/siguiente.

La función de subtítulos del botón **SUB** solo funciona para películas que incluyen subtítulos incrustados.

Durante la reproducción, pulse (repetidamente) **SUB** para seleccionar una pista de audio.

Pulse  $\Theta$  para que desaparezca la ventana emergente.

En el caso de archivos de subtítulos externos en formato .srt, selecciónelos con el botón **VERDE**.

#### **Música**

Sélectionnez un fichier Audio dans un dossier et appuyez sur **OK** pour démarrer la lecture. Pendant la lecture les fonctions suivantes sont disponibles.

- ◆ Modifica el volumen del audio
- **OK** Inicia la reproducción del archivo seleccionado.
- **11** Permite pausar/reanudar la reproducción.
- Permite detener la reproducción.
- 5 6 Permite rebobinar o avanzar la reproducción. Mantenga pulsado el botón. Suelte el botón cuando haya alcanzado la posición deseada.
- **148 M** Inicia la reproducción del archivo anterior/siguiente. Pulse repetidamente para avanzar/retroceder.
- Pulse una vez si desea salir de la carpeta actual. Para volver al menú {Multimedia}, pulse [EXIT\_IMG] repetidamente
- **MENU** Permite volver al menú principal.

#### **Imagen**

Su receptor le permite ver una presentación de diapositivas con todas las fotos disponibles en la carpeta elegida. Elija una carpeta con archivos de fotos para la presentación de diapositivas.

<span id="page-23-0"></span>En el modo *Imagen* están disponibles las siguientes funciones:

- 2 Permite pausar/reanudar la presentación de diapositivas.
- **t ►** Durante el pase de diapositivas, se puede girar la orientación de la imagen. **<** Permite girar la foto en sentido antihorario.  $\blacktriangleright$  Permite girar la foto en sentido horario.
- Permite continuar la presentación de diapositivas después de la  $\mathbf I \mathbf I$ o la rotación de la imagen.
- Permite detener la presentación de diapositivas y volver a la vista de carpetas.
- **E** Permite volver al menú *Multimedia*. Pulse de nuevo **I** si desea salir del menú *Multimedia*.
- **MENU** Permite volver al menú *Multimedia*, para seleccionar otro tipo de medio.

Utilice los botones de colores para crear o editar una lista de reproducción con las imágenes que desee mostrar.

#### **7.3.2 Configuración del sistema**

Pulse **MENU** y seleccione *Configuración del sistema.* Este menú ofrece opciones para ajustar la configuración del sistema.

Pulse ▲▼ para seleccionar una opción y pulse ▶ u OK para ajustar la configuración. Pulse い varias veces para salir del menú. Para acceder a algunas opciones del menú es necesario introducir la contraseña. Dicha contraseña predeterminada es **0000.**

#### **7.3.3 Idioma**

Pulse **MENU** y seleccione *Configuración del sistema*. En este menú puede ajustar el *Idioma, Primer audio, Segundo Audio y Teletexto.* Seleccione una opción y pulse  $\blacklozenge$  para ajustar la configuración. Pulse  $\blacklozenge$  para salir del menú.

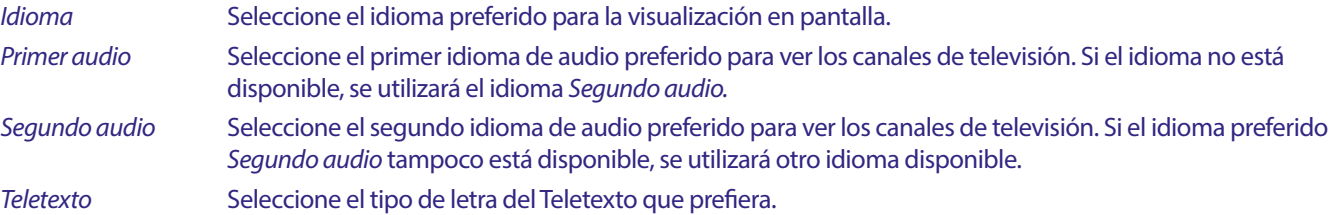

#### **7.3.4 Sistema de TV**

Pulse MENÚ, y seleccione *Sistema de TV*. Este menú ofrece opciones para ajustar la configuración del vídeo. Pulse ▲▼ para seleccionar una opción e  $\blacktriangleleft$  para ajustar la configuración. Pulse  $\blacktriangleright$  para salir del menú.

#### **Resolución de vídeo**

Si el vídeo no aparece correctamente, cambie la configuración. Estos ajustes coinciden con los más comunes para HDMI. 480i pour NTSC.

480i para TV con sistema NTSC. 480p para TV con sistema NTSC. 576i para TV con sistema PAL. 576p para TV con sistema PAL. 720p\_50 o 60 para TV con sistema PAL o NTSC. 1080i\_25 o 30 para TV con sistema PAL o NTSC. 1080p\_50 para TV con sistema PAL o PAL.

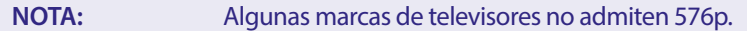

#### **Modo de aspecto**

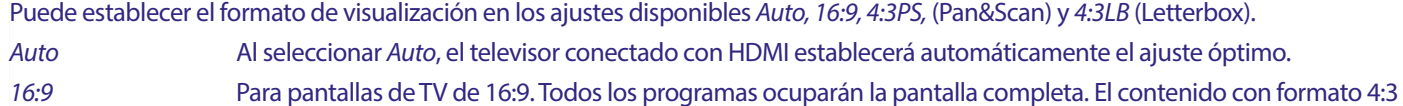

se estirará. *4:3 Letterbox 4:3LB* (Letterbox)

> Para pantallas de TV de 4:3. La unidad mostrará todo el contenido en su relación de aspecto original. Los programas con formato 16:9 se presentarán con barras negras en la parte superior e inferior.

#### <span id="page-24-0"></span>*4:3 Pan&Scan 4:3PS* (Pan&Scan)

Para pantallas de TV 4:3. El contenido 16:9 tendrá las partes extremas izquierda y derecha recortadas y se presentará a pantalla completa.

#### *Salida de audio digital*

Seleccione el modo de salida de audio digital. Estos ajustes afectan a las salidas S/PDIF y HDMI. PCM: el audio de cualquier formato se convertirá a formato PCM estéreo. RAW: el audio del receptor se enviará en el formato original.

El uso del modo PCM es la mejor opción si no tiene un televisor o un amplificador digital que no puedan procesar el audio múltiple.

#### **7.3.5 Configuración de hora local**

Pulse **MENU** y seleccione *Configuración de hora local*. Este menú proporciona opciones para ajustar la configuración de fecha y hora. Pulse  $\blacktriangle\blacktriangledown$  para seleccionar una opción e  $\blacktriangle\blacktriangleright$  para ajustar la configuración. Pulse  $\blacktriangledown$  para salir del menú.

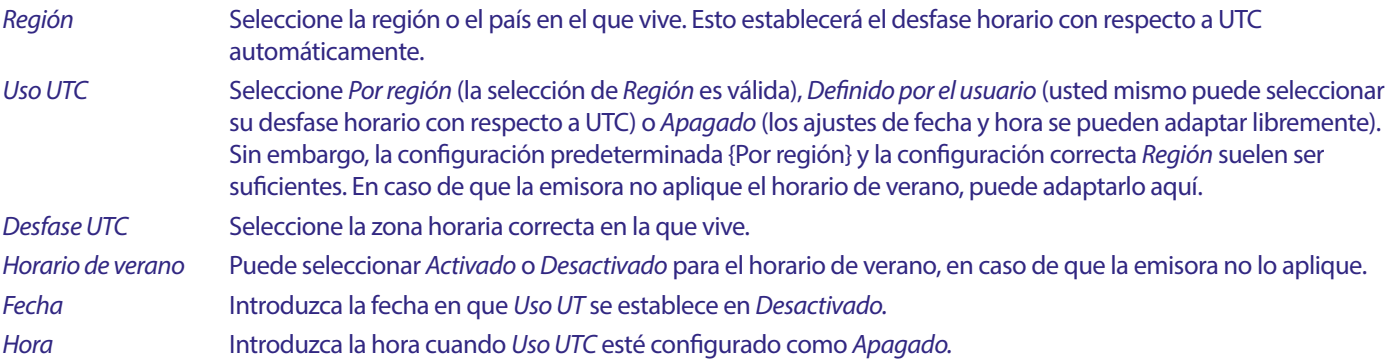

#### **7.3.5.1 Configuración del temporizador**

En este menú puede configurar la programación para el cambio automático a los canales definidos en una fecha/hora determinada. Los temporizadores se pueden configurar directamente desde la ventana EPG o manualmente desde esta pantalla. Los temporizadores no configurados estarán *Desactivados* de forma predeterminada.

Para introducir un nuevo temporizador manualmente, seleccione un temporizador marcado como *Desactivado* en la lista y pulse **OK.** *Modo de temporizador*

> Seleccione *Una vez* para un evento único, seleccione *Diario* para eventos que se producen cada día a la misma hora. Un temporizador libre está *Desactivado* de forma predeterminada.

#### *Servicio de temporizador*

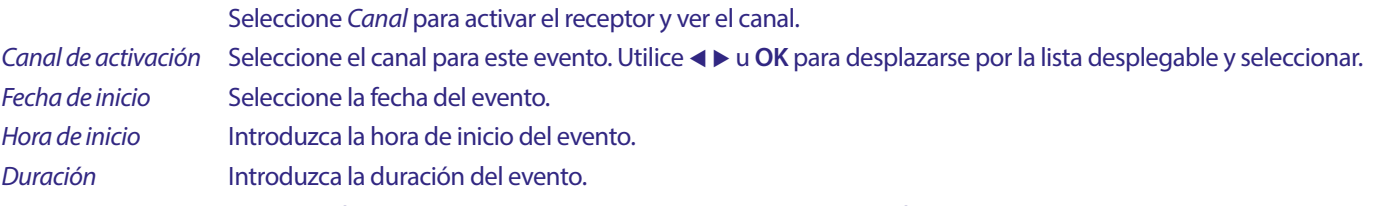

Una vez realizadas todas las configuraciones, seleccione *Guardar* para guardar las configuraciones. Seleccione *Cancelar* para descartar los cambios.

Para editar una entrada de temporizador ya existente, seleccione la entrada en la lista y pulse **OK**, a continuación, seleccione y edite el elemento que desea cambiar.

Para eliminar una entrada de temporizador ya existente, seleccione la entrada en la lista y pulse **OK**, a continuación, seleccione y establezca *Modo de temporizado* en *Activado* y seleccione *Guardar* para almacenar.

#### Salga de las pantallas pulsando  $\blacktriangleright$ .

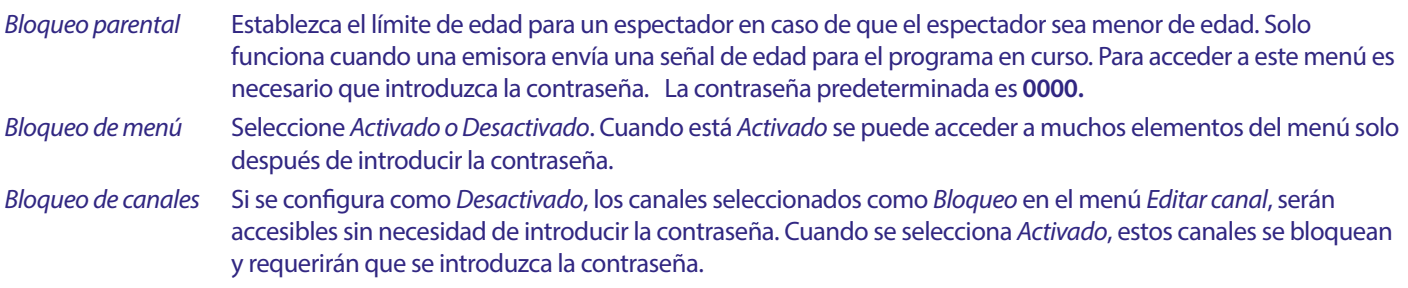

#### *Nueva contraseña* Seleccione esta opción para cambiar la contraseña predeterminada de **0000** a otra contraseña de su preferencia. Introduzca la nueva contraseña.

#### *Confirmar contraseña* Vuelva a introducir su nueva contraseña para confirmarla.

Anote la nueva contraseña.

**Configuración OSD** OSD significa menú en pantalla, todos los gráficos que verá en la pantalla.

#### *Tiempo de espera del menú en pantalla*

Establezca el tiempo (en segundos) que se mostrará el panel de información del programa en pantalla, al cambiar de canal.

#### *Transparencia del menú en pantalla*

Establezca el grado de transparencia que tendrá el menú en pantalla (paneles de información y menú), superpuesto al programa en ejecución. La opción maś transparente es el 40 %.

#### **Favorito**

En este menú puede renombrar los nombres predeterminados de las listas de favoritos. Por ejemplo: Cine o Música. O incluso los nombres de los usuarios de la unidad con sus propios canales establecidos. Seleccione el nombre de la lista que desea editar y pulse **OK**. Utilizar el teclado emergente para cambiar el nombre y seleccione **AZUL** (Aceptar) para confirmar.

#### **Configuración de la descripción de audio**

AD. Permite a los discapacitados visuales, un narrador puede describir las acciones que ocurren en la pantalla con una pista de audio adicional específica, mezclada con la pista de audio original. Este servicio es proporcionado por algunas emisoras y, por lo tanto, está sujeto a disponibilidad.

#### *Servicio de DA* Seleccione *Activado* si desea utilizar el servicio de forma predeterminada en todos los canales que puedan incluir una pista de DA.

#### *Utilizar DA de forma predeterminada*

Seleccione *Activado* si desea usar el servicio de forma predeterminada en todos los canales que pueden transmitir una pista de DA.

#### *Desplazamiento de volumen AD*

Establece el balance de volumen que tendrá la pista de audio de DA, mezclada con la pista de audio original.

#### **Tiempo en espera automático**

Esta función se implementa para ahorrar energía. El receptor pasará automáticamente al modo de espera si no se recibe ninguna orden del mando a distancia durante el periodo de tiempo seleccionado. El valor predeterminado es 3 horas. También se puede configurar como *Desactivado.* **NOTA:** Si hay temporizadores en marcha, la función de espera automática se desactivará durante el tiempo reservado.

#### **Herramientas**

Este menú ofrece algunas opciones técnicas para el funcionamiento de la unidad.

*Información* Consulte los detalles técnicos de su receptor, como el número de modelo, la versión de software/hardware y el número de serie. Esta información podría solicitarse durante una llamada de servicio o una solicitud de reparación.

#### **Configuración de la fábrica**

Le permite restablecer su receptor a la configuración predeterminada de fábrica.

Ingrese su contraseña o la contraseña predeterminada **0000,** seleccione *Sí* y pulse **OK** para confirmar.

El receptor se reiniciará y comenzará con el menú de *Instalación* de la primera instalación.

**ADVERTENCIA:** Un restablecimiento de fábrica eliminará permanentemente todas sus configuraciones personales, temporizadores y canales almacenados. Tenga en cuenta esto antes de realizar un restablecimiento de fábrica.

#### **Actualización mediante USB**

Descargue el archivo de actualización requerido para su modelo de receptor desde la página de asistencia de nuestro sitio web www.strong.tv o póngase en contacto con su distribuidor local.

<span id="page-26-0"></span>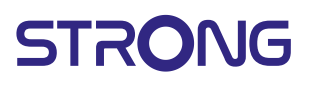

Descomprima el archivo en su ordenador, si es necesario, y cópielo en la carpeta raíz de su dispositivo de almacenamiento USB. . El dispositivo USB debe haber sido formateado en FAT32 en un PC.

Conecte el dispositivo de almacenamiento USB al puerto USB del receptor. Pulse **MENU** y seleccione *Herramientas*, a continuación *Actualizar por USB* para actualizar el software y seleccione en *Modo de actualización* la opción *Allcode.* En *Archivo de actualización*  seleccione el archivo de actualización correcto, el archivo tiene la extensión abs.

A continuación, seleccione *Inicio* y pulse **Aceptar** para iniciar el proceso de actualización. Se mostrará un panel información de atención. Pulse **OK** para confirmar *Sí* la actualización (o *No* para cancelarla). El proceso de actualización llevará algún tiempo. Una vez completado el proceso de actualización, el receptor se reiniciará y mostrará el primer canal de la lista de TV. Ahora puede retirar de forma segura el dispositivo USB y, a continuación, eliminar el software de actualización del dispositivo (en el PC), para evitar que se vuelva a producir una actualización accidental.

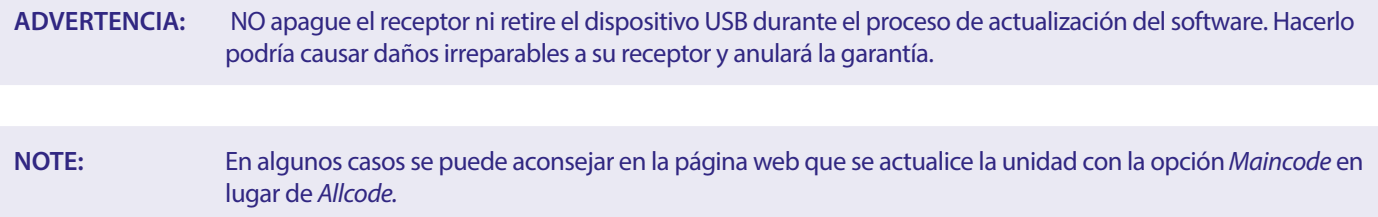

*bootlogo* y el Radioback son para uso interno de Strong.

#### **7.3.6 Descargar la lista de canales**

#### **7.3.6.1 Administración de la base de datos**

Este menú le permite guardar y recargar la base de datos de canales de su receptor desde/a un dispositivo USB. Esta práctica función le permite guardar sus ajustes personales, como las listas de canales, favoritos, satélites y TP, en un dispositivo de almacenamiento USB y cargarlos de nuevo en el receptor más tarde.

#### **Escribir en USB Lista de canales de descarga**

Seleccione *Modo de actualización,* a continuación *Descargar lista de canales* e *Iniciar* y pulse **OK** para hacer una copia de seguridad de la base de datos, incluidos los canales y los datos establecidos por el usuario. Se creará un archivo .udf con la hora actual, fecha (día, mes, año), en el dispositivo USB. Cuando la base de datos se haya almacenado correctamente, aparecerá un mensaje en la pantalla. Pulse → para salir del menú.

#### **7.3.6.2 Cargar desde USB Actualizar lista de canales**

Seleccione *Modo de actualización* y, a continuación, *Actualizar lista de canales.* Seleccione el archivo en *Archivo de actualización* que desea restaurar.

Utilice t u para mostrar los archivos de base de datos disponibles (si se han almacenado previamente). Los archivos .udf se muestran con su fecha de creación, fecha (día, mes, año). Seleccione el archivo que desea cargar y, a continuación, seleccione Iniciar para cargar el archivo. Cuando la base de datos se haya cargado correctamente, el receptor se reiniciará y cambiará automáticamente al primer canal almacenado.

#### **Extraer el USB de forma segura>**

Utilice esta opción para extraer de forma segura el dispositivo USB de la unidad. Evitará la pérdida de datos y los daños en el hardware de dicho dispositivo. Este procedimiento es comparable a trabajar con un ordenador personal.

### <span id="page-27-0"></span>**A.1 SOLUCIÓN DE PROBLEMAS**

Puede haber diferentes razones que causen un funcionamiento inadecuado del receptor. Por favor revise el receptor de acuerdo con los procedimientos que se muestran a continuación. Si el receptor no funciona adecuadamente después de revisarlo, contacte a su línea de servicio o distribuidor STRONG local. También puede enviar un correo a soporte desde nuestra página web www.strong.tv. NUNCA abra o desensamble su receptor, ya que puede causar una situación peligrosa y anulará la garantía.

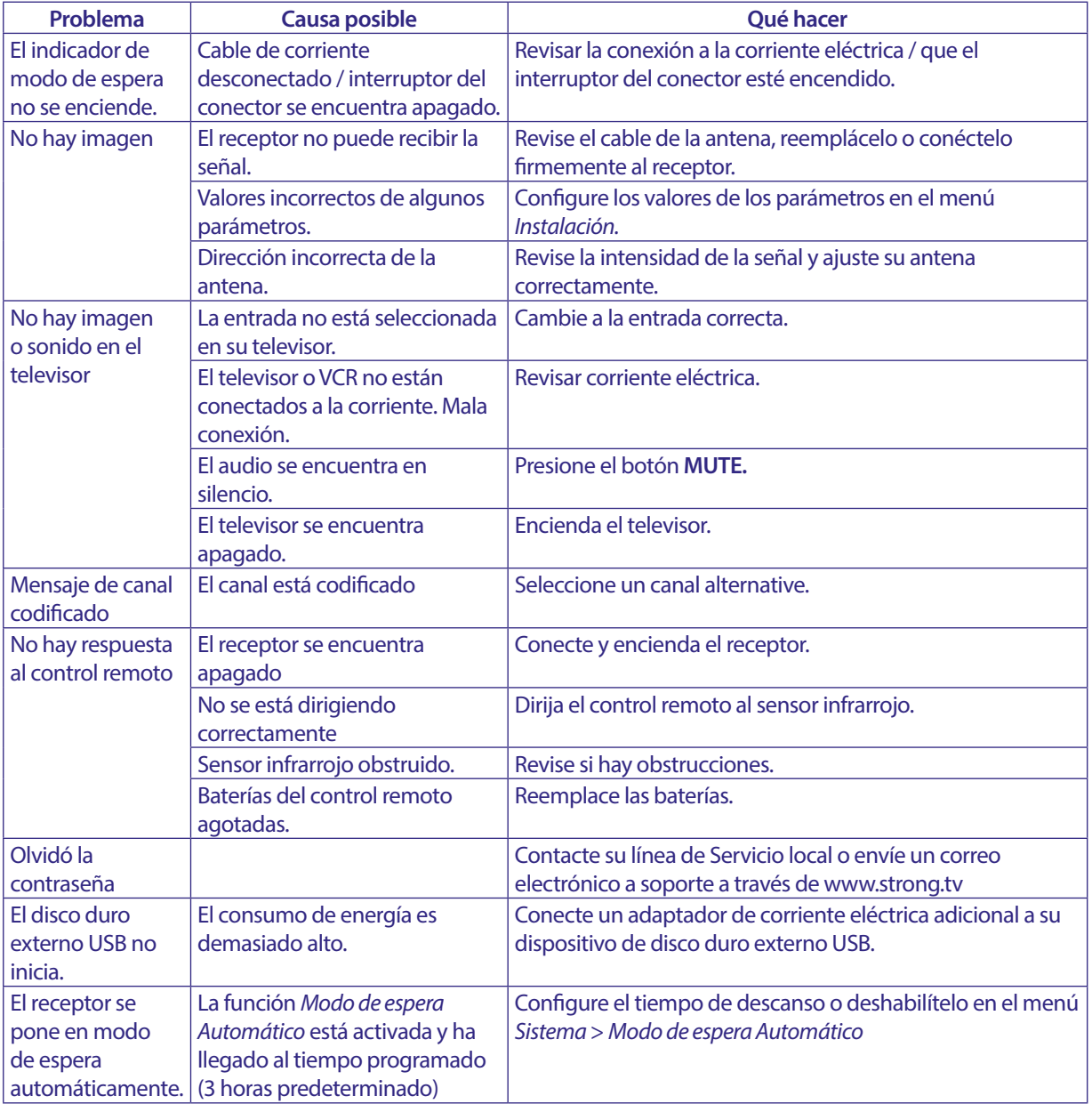

### **A.2 ESPECIFICACIONES**

#### **Demodulador**

Demodulación: QPSK, 8PSK<br>Frecuencia de entrada de símbolo: DVB-S QPSK: 2 ~ 45 Ms/s Frecuencia de entrada de símbolo:

#### **Decodificador de video**

Frecuencia de entrada:

DVB-S2 8PSK/QPSK: 2 ~45 Ms/s Decodificador FEC: Auto, 1/2, 2/3, 3/4, 5/6, 7/8 en modo DVB-S 1/2, 3/5, 2/3, 3/4, 4/5, 5/6, 8/9, 9/10 en modo DVB-S2 3/5, 2/3, 3/4, 5/6, 8/9, 9/10 en modo 8PSK

Formato de vídeo:  $Mpeg1/2$ , H264 max 1080x1920...)<br>Frecuencia de entrada: Max. 20 Mbit/s Radio de aspecto: 16:9, 4:3 Pan&Scan, Letterbox, Auto. Resolución de video: 480i, 480p, 576i, 576p, 720, 1080i, 1080p50/60Hz.

#### **Decodificador de audio**

Decodificación de audio: MPEG-1/2 Layer 1 & 2, AC3, Dolby and Dolby Plus Modo de audio: Mono L/R, Stereo<br>Soporte de audio: E-AC3, Dolby Dig E-AC3, Dolby Digital, Dolby Digital Plus\* Frecuencia de muestreo: 32, 44.1, 48 kHz \*Dolby Digital, Dolby Digital Plus y el símbolo de la doble D son marcas comerciales registradas de Dolby Laboratories.

#### **Sintonizador**

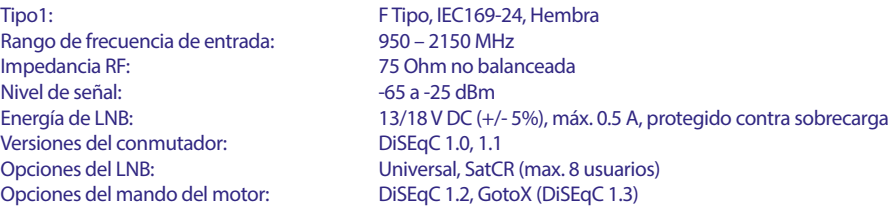

#### **Sistema y memoria**

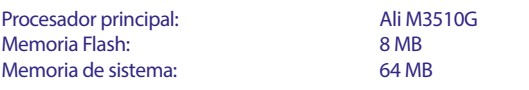

#### **Multimedia**

Reproducción de video: Admitida en varios formatos (MPG, MPEG, TS, VOB, MP4, H264 (no H265) max 1080x1920.)\*<br>Reproducción de audio: MP3, Flac\* Reproducción de audio: Picture view: The Contract of the Second Picture view: The Second Picture view: The Second Picture of the Second Picture of the Second Picture of the Second Picture of the Second Picture of the Second Picture of the Second

\*STRONG no puede garantizar la reproducción de archivos de video, aunque las extensiones se encuentren enlistadas aquí, ya que depende del códec utilizado, velocidad de transferencia y resolución.

#### **Conectores**

SAT IN USB 2.0: 5 V/800 mA (máx.) soportado **HDMI** TV SCART (RGB, CVBS, salida Audio L/R) 3,5 mm Audio L/R S/PDIF Dolby Digital Out (Coaxial) Adaptador de corriente (12 V, 1,5 A)

#### **Información general**

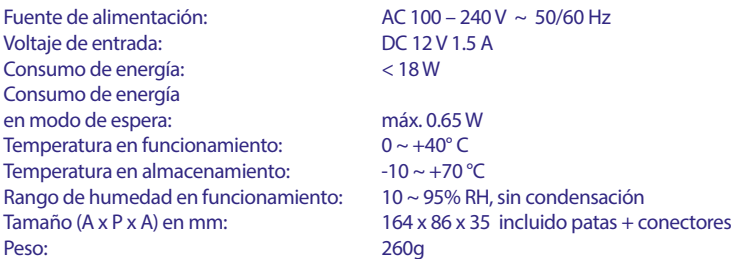

#### **EDICIONES AMBIENTALES**

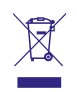

Tratamiento de los dispositivos eléctricos o eléctrónicos al final de sus vida útil (aplicable en todos los países de la Unión Europea y aquellos con sistemas de recogida diferenciada). Este símbolo en el producto o en su embalaje indica que el producto no debe ser considerado como normal residuo domésticos, y que debe entregarse al punto de recogida apropiado para el reciclaje de aparatos eléctricos y electrónicos. Al garantizar que este producto es desechado correctamente, usted ayudará a evitar posibles consecuencias adversas para el medio ambiente y la salud humana que al contrario prodrían ser causadas

por un inadecuado escurrimiento de los residuos. El reciclaje de materiales ayuda a conservar los recursos naturales. Para obtener información más detallada sobre el reciclaje de este producto, póngase en contacto con el Ayuntamiento, con su servicio local de recogida de residuos o con la tienda donde adquirió el producto.